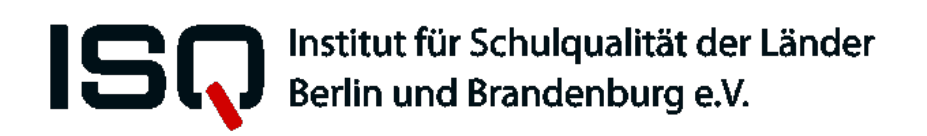

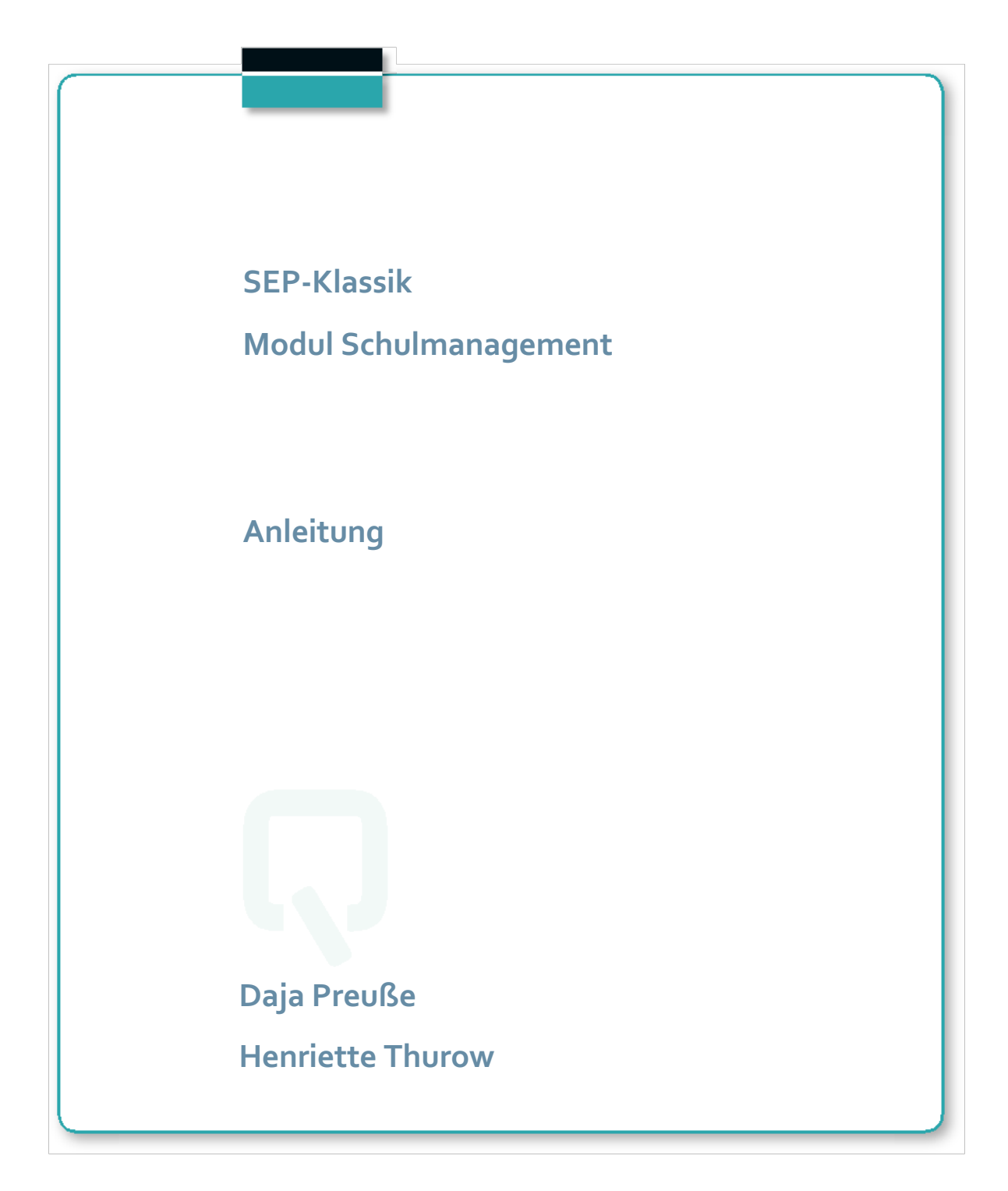

Impressum

Herausgeber: **Institut für Schulqualität der Länder Berlin und Brandenburg e.V. (ISQ)** Schwendenerstraße 31 14195 Berlin Tel.: 030/838 58310 (Sekretariat) Fax.: 030/838 4 58310 E-Mail: info@isq-bb.de Internet: www.isq-bb.de

**Autoren/Redaktion**:

Dr. Daja Preuße Henriette Thurow

Berlin, März 2020

# Gliederung

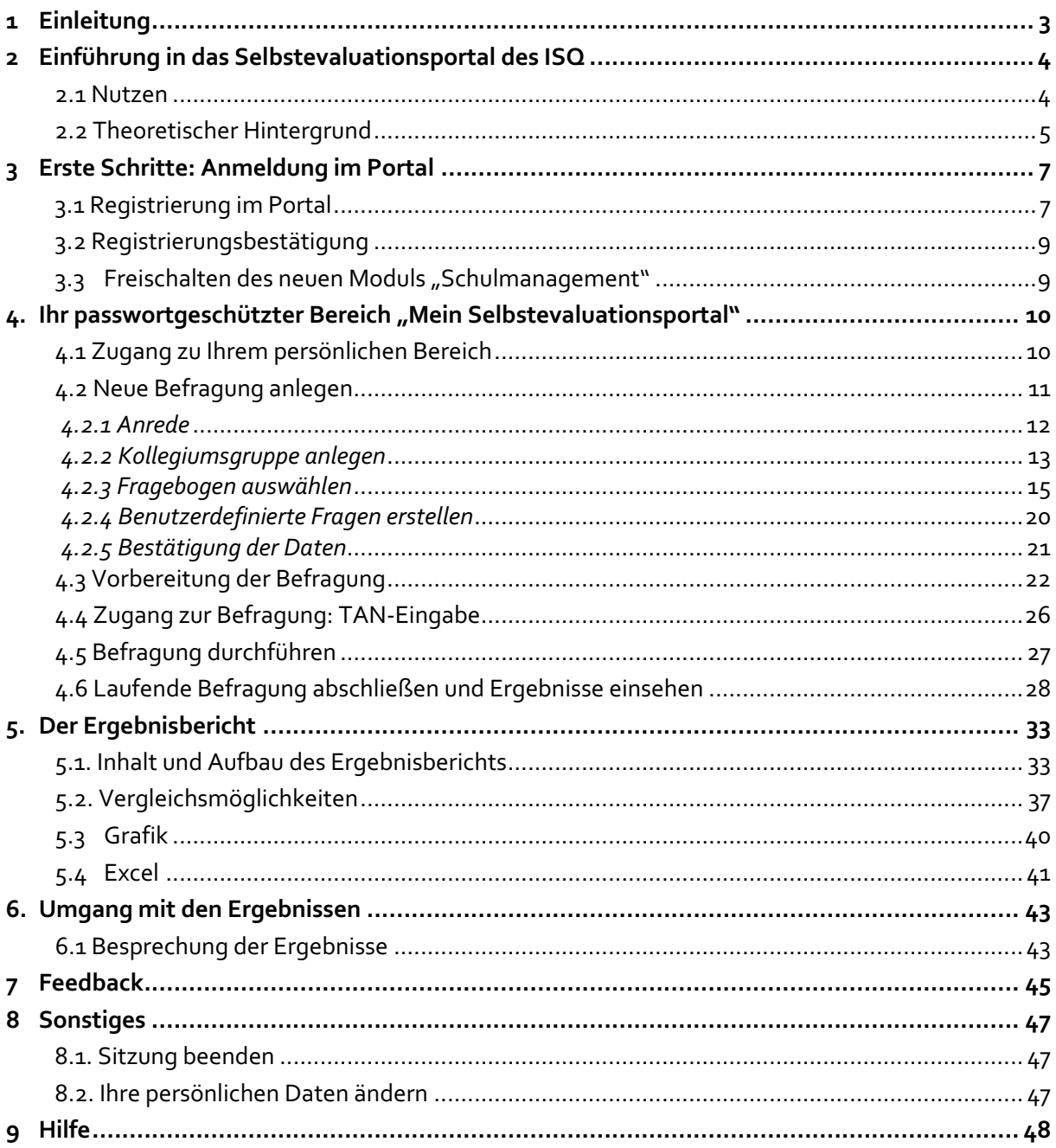

## **1 Einleitung**

Um Schulen bei ihrem internen Evaluationsprozess zu unterstützen, wurde das Institut für Schulqualität der Länder Berlin und Brandenburg e.V. (ISQ) von der Senatsverwaltung für Bildung, Wissenschaft und Forschung des Landes Berlin und dem Ministerium für Bildung, Jugend und Sport des Landes Brandenburg beauftragt, eine internetgestützte Plattform zur Unterstützung schulischer Selbstevaluation zu entwickeln.

Seit Beginn des Schuljahres 2010/11 stehen neben dem bekannten Angebot an Instrumenten zum Unterricht auch Instrumente für (Schul-)Leiter\*innen Berlins und Brandenburgs zur Nutzung bereit. Sie können diese für Befragungen ihres Lehrerkollegiums einsetzen. Die Fragebogen sind kompatibel mit dem jeweiligen Orientierungsrahmen des Landes und insofern geeignet, dem Auftrag zur internen Evaluation nachzukommen.

Das Selbstevaluationsportal bietet theoretisch fundierte Befragungsinstrumente zur Einschätzung der Schulmanagementqualität an. Die Befragungen basieren auf der Fremdeinschätzung von Lehrerinnen und Lehrern sowie der Selbsteinschätzung von (Schul-)Leiter\*innen. Der Einblick in die Wahr-nehmungen aller Lehrkräfte und der Abgleich des Selbstbildes mit einer Fremdperspektive können mitunter wertvolle Informationen für die Gestaltung des Schulmanagements bieten.

Wenn Sie interessiert daran sind, eine Rückmeldung zu Ihrem Leitungshandeln zu erhalten, bearbeiten Sie und Ihre Lehrkräfte einen Onlinefragebogen zu selbst gewählten Aspekten des Schulmanagements auf den Seiten des ISQ (www.sep-klassik.isq-bb.de). Sofort nach Durchführung der Onlinebefragung durch Sie und Ihre Lehrkräfte erhalten Sie einen persönlichen Auswertungsbericht, der zentrale Ergebnisse zusammenfassend darstellt und nützliche Details ausweist. Nur Sie haben Zugriff auf diese persönlichen Ergebnisse.

Die Nutzung des Portals ist kostenfrei und bedarf keiner Genehmigung. Das Selbstevaluationsportal wird schrittweise durch zusätzliche Instrumente und Funktionen erweitert, so dass einzelne Bausteine noch individueller genutzt werden können.

### **Dieses ausführliche Manual richtet sich in erster Linie an (Schul-)Leiter\*innen, die sich über den Ablauf im Selbstevaluationsportal ein genaueres Bild machen und es zum ersten Mal nutzen möchten.**

Zunächst werden Hintergründe zu diesem Onlineportal, wie dessen theoretische Grundlegung und Nutzen beschrieben. Anschließend wird das Verfahren der Selbstevaluation des Schulmanagements mit SEP-Klassik Schritt für Schritt erklärt. (Schul-)Leiter\*innen können diese Anleitung während des gesamten Evaluationsprozesses begleitend nutzen oder punktuell Fragen klären, die im Laufe der Evaluation aufkommen.

## **2 Einführung in das Selbstevaluationsportal des ISQ**

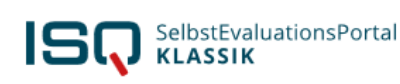

**EN** Registrierung Hilfe

An Befragung teilnehmen Anmelden

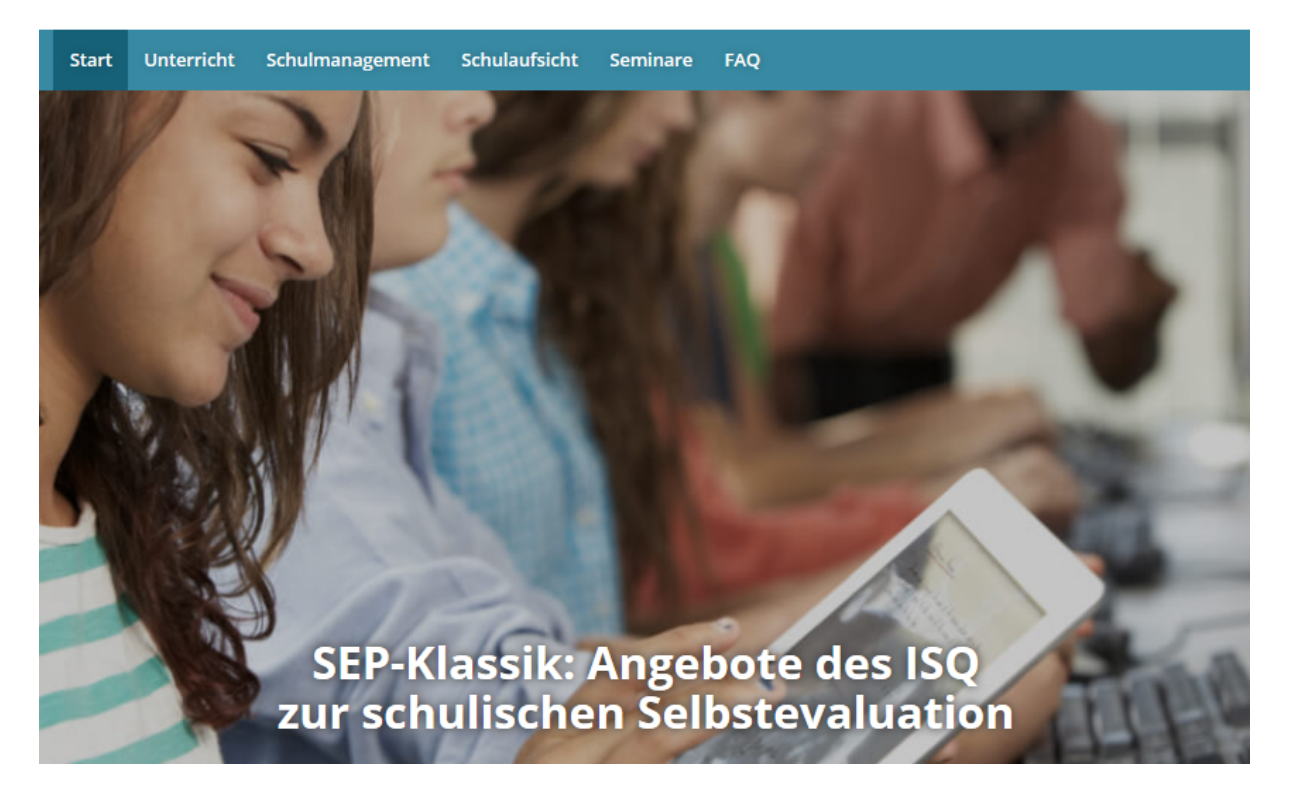

### *2.1 Nutzen*

Das ISQ bietet (Schul-)Leiter\*innen bzw. Schulen aus Berlin und Brandenburg mit dem Selbstevaluationsportal ein Mittel, Instrumente zur Selbstevaluation des eigenen Schulmanagements online zu nutzen und dadurch schnell und unkompliziert eine Rückmeldung zum eigenen Schulmanagement zu erfahren. In beiden Bundesländern wird von Schulen und Schulleitungen eine Evaluation ihrer Arbeit erwartet. Selbstevaluation soll integraler Bestandteil der schulischen Qualitätssicherung und -entwicklung werden, ein Aspekt, der auch im Rahmen der Schulinspektion\*visitation beurteilt wird.

Das Angebot des ISQ richtet sich an Schulleitungen, die Interesse haben, selbsttätig ihr berufliches Handeln in den Blick zu nehmen. Es bietet hierfür fundierte Instrumente und einen geschützten Rahmen. Der Aufwand ist durch die Online-Administration gering und die Ergebnisse stehen sofort zur Verfügung.

Mit dem Einsatz einer Befragung zum Schulmanagement dienen Sie als Vorbild und können so das Thema Selbstevaluation in den Schulen einführen.

Darüber hinaus können Sie durch die wiederholte Durchführung einer Befragung überprüfen, ob bestimmte Veränderungen im Schulmanagement im Kollegium wahrgenommen werden.

Weitere Ziele des Schulleitungsfeedbacks können sein:

- Die Verbesserung der Arbeitsbeziehungen zwischen Lehrkräften und Schulleitung
- Die Verstärkung der Kommunikation innerhalb der Schule
- Ein offener Umgang mit Konflikten
- Eine gesteigerte Motivation durch Partizipation
- Eine Verbesserung der Arbeitsleistung (als Bestandteil schulischer Qualität)

### **Auf einen Blick**

- $\rightarrow$  Theoretische Fundierung der Instrumente
- Inhaltliche Kompatibilität mit dem Handlungs- bzw. Orientierungsrahmen Schulqualität der Länder Berlin und Brandenburg
- Kein bürokratischer Vorlauf, einfache Online-Administration des gesamten Prozesses, zeitlich flexibel einsetzbar
- Individuelle Nutzung durch die\*den Schulleiter\*in
- Sofortige Ergebnisrückmeldung

### *2.2 Theoretischer Hintergrund*

Auf Grundlage organisationssoziologischer Überlegungen Niklas Luhmanns kann man vier Bereiche organisationalen Handelns unterscheiden, auf die man als Mitglieder einer Organisation Einfluss hat. Diese vier Dimensionen sind für die Organisation Schule folgende<sup>1</sup>:

- 1) **Programme** meint übergreifende (Schul)-programme, die allgemeine Ziele definieren und die Zielerreichung in einem bestimmten Zeithorizont festlegen.
- 2) **Kommunikationswege** meint, wie die Kommunikation innerhalb einer Organisation abhängig von deren Struktur bzw. Definition von Arbeitsprozessen ausgestaltet ist.
- 3) **Personal** meint, welches Wissen bzw. welche Kompetenzen (von Personen) zur Bearbeitung von bestimmten Leistungen in Organisationen notwendig sind.
- 4) **Organisationskultur** meint die von allen Mitarbeitern einer Organisation geteilten Basisüberzeugungen und übernimmt somit eine Orientierungsfunktion.

Luhmann bezeichnet diese Dimensionen als Entscheidungsprämissen. Diese bestimmen Entscheidungen in Organisationen unabhängig von spezifischen Situationen. Entscheidungsprämissen bilden somit die Grundlage für effizientes Handeln in Organisationen. Durch die Fokussierung auf Entscheidungsprämissen wird der Blick verstärkt auf Managementprozesse gelenkt. Die Ausgestaltung von Managementprozessen bzw. deren Qualität bestimmen wiederum die Qualität von Schulen. Von Leitungskräften an Schulen werden somit vermehrt Kompetenzen im Schulmanagement gefordert bzw. diese sind integraler Bestandteil, um eine hohe Schulqualität zu gewährleisten.

Das derzeitige Angebot an Selbstevaluationsinstrumenten orientiert sich an diesen Überlegungen Luhmanns und umfasst somit Bausteine zu den Bereichen Schulprogramme, Curricula und Evaluation, Organisationsstrukturen und –prozesse sowie Personalführung und Personalentwicklung. Diese Bereiche bzw. Bausteine subsumieren sich wiederum unter den drei Zusammenstellungen von Inhalten, dem *Basispaket Schulmanagement, dem Paket für Stellvertreter\*in sowie den weite-ren Inhalten Schulmanagement.*

 $1$  Vgl. Thiel 2010

**Tabelle 1:** Übersicht der verfügbaren Bausteine zur Befragung des Kollegiums zum Schulmanagement

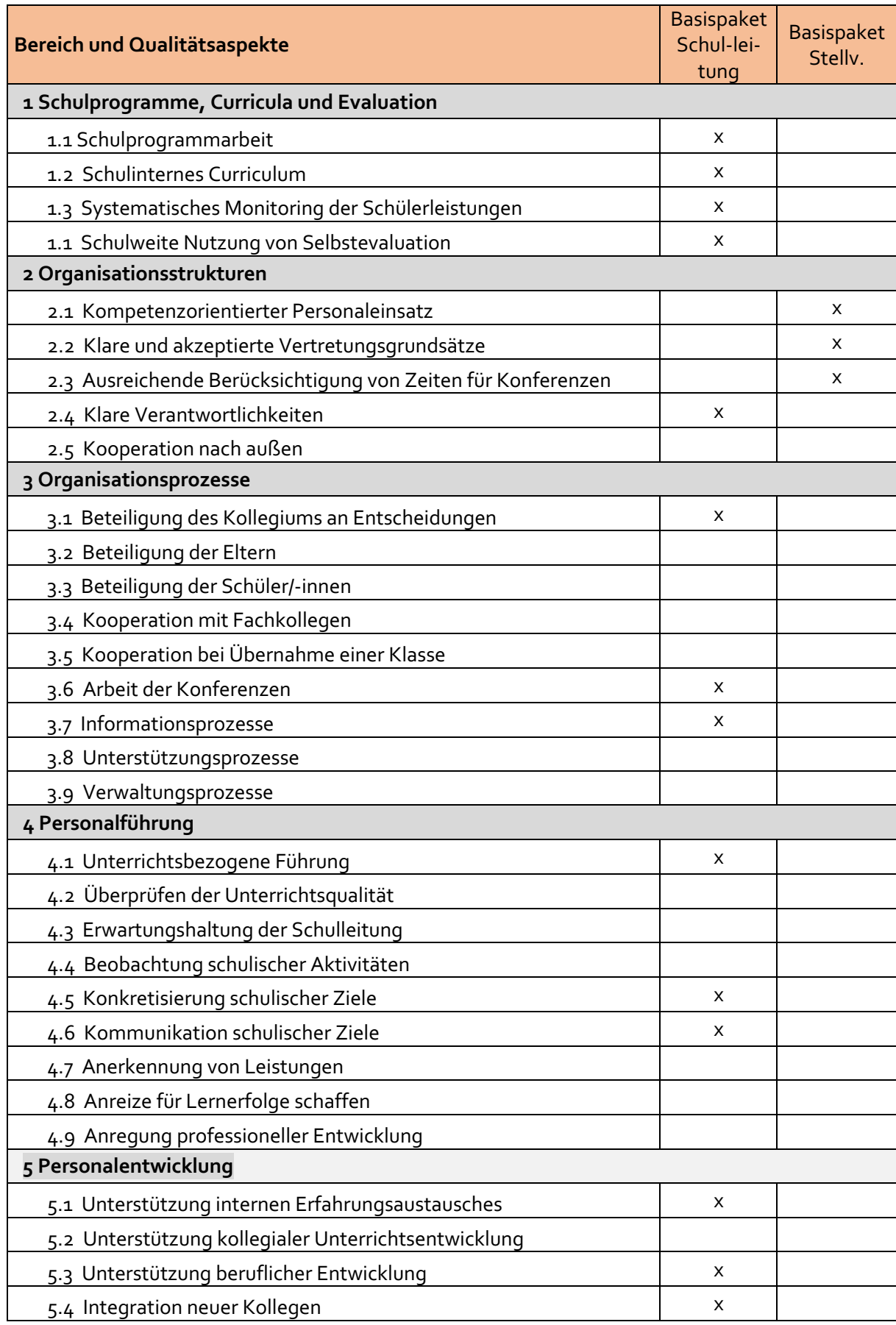

Entsprechend Ihren Interessen können Sie zwischen den verschiedenen Angeboten für die Onlinebefragung wählen. Die folgenden drei Inhalte bzw. Pakete können Sie beliebig miteinander kombinieren:

- 1. **Basispaket Schulmanagement**: darunter fallen 15 Qualitätsaspekte (mit je 3-9 feststehenden Fragen) zum Schulmanagement zu den Bereichen Schulprogramme, Curricula und Evaluation, Organisationsstrukturen und –prozesse sowie Personalführung und Personalentwicklung; Sie wählen entweder den vollständigen Fragebogen aus oder einzelne, Sie interessierende Aspekte.
- 2. **Paket Stellvertreter\*in**: darunter fallen 3 Qualitätsaspekte (mit je 3-8 festste-henden Fragen) zu dem Bereich Organisationsstrukturen.
- 3. **Weitere Inhalte Schulmanagement**: darunter fallen 13 Qualitätsaspekte (mit je 3-7 feststehenden Fragen) zu den Bereichen Organisationsstrukturen und –prozesse sowie Personalführung und Personalentwicklung

Bisherige Erfahrungen mit dem Instrument zeigen, dass Lehrkräfte durchschnittlich **39 Minuten** brauchen, um den vollständigen Fragebogen (159 Items) zu beantworten. Die Bearbeitungszeit kann unter gegebenen Umständen auch variieren. Die Fragebogen können auf der SEP-Klassik-Homepage (www.sep-klassik.isq-bb.de) eingesehen werden.

## **3 Erste Schritte: Anmeldung im Portal**

In diesem Kapitel wird Ihnen der Umgang mit dem Selbstevaluationsportal Schritt für Schritt erklärt. In den Abbildungen sehen Sie Screenshots, also Kopien der Internetseiten. Sie ergänzen den Text bildlich. Wichtige Stellen in diesen Abbildungen, auf die im Text Bezug genommen wird, sind durch Kreise oder Pfeile markiert. In einem farbigen Ausdruck oder am Bildschirm sehen Sie diese Kommentare deutlicher. Aber auch im Schwarzweiß-Ausdruck können Sie Anmerkungen z.B. an den fett markierten Umkreisungen erkennen.

### *3.1 Registrierung im Portal*

Jede Person mit Leitungsfunktion an Schulen in Berlin oder Brandenburg kann sich unter Angabe bestimmter Informationen im Portal registrieren. Um das Selbstevaluationsangebot nutzen zu können, ist eine Registrierung notwendig. Auf der Startseite www.sep-klassik.isq-bb.de können Sie sich anmelden und sich Ihr persönliches, passwortgeschütztes Konto anlegen. Klicken Sie hierzu auf den Link "Registrierung".

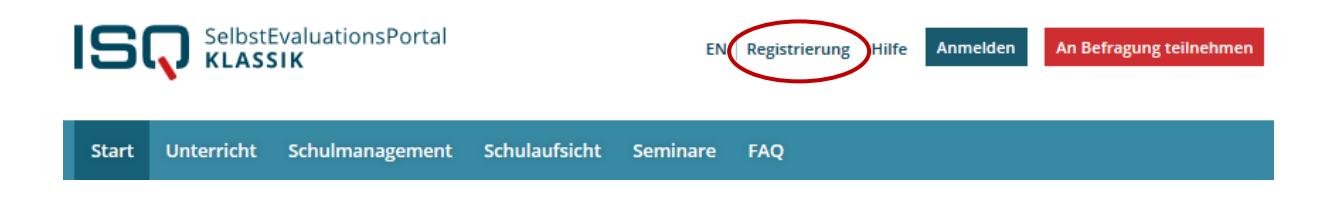

ISQ

Eine Seite öffnet sich, auf der Sie Stammdaten, wie z.B. Ihre E-Mail-Adresse eintragen und die Nutzungsbedingungen<sup>2</sup> bestätigen.

#### **Datenschutz**

Ihre hier angegebenen Daten werden keinesfalls an Dritte weitergegeben. Das ISQ behält sich lediglich vor, Daten aller teilnehmenden Personen in ihrer Gesamtheit (bspw. nach Schulform) zu analysieren. Dabei sind Rückschlüsse auf Einzelpersonen ausgeschlossen (vgl.Nutzungsbedingungen §4).

Bestätigen Sie nach Durchsicht die Nutzungsbedingungen, indem Sie das Feld vor der Aussage "Ich habe die Nutzungsbedingungen gelesen und bin mit diesen einverstanden" anklicken.

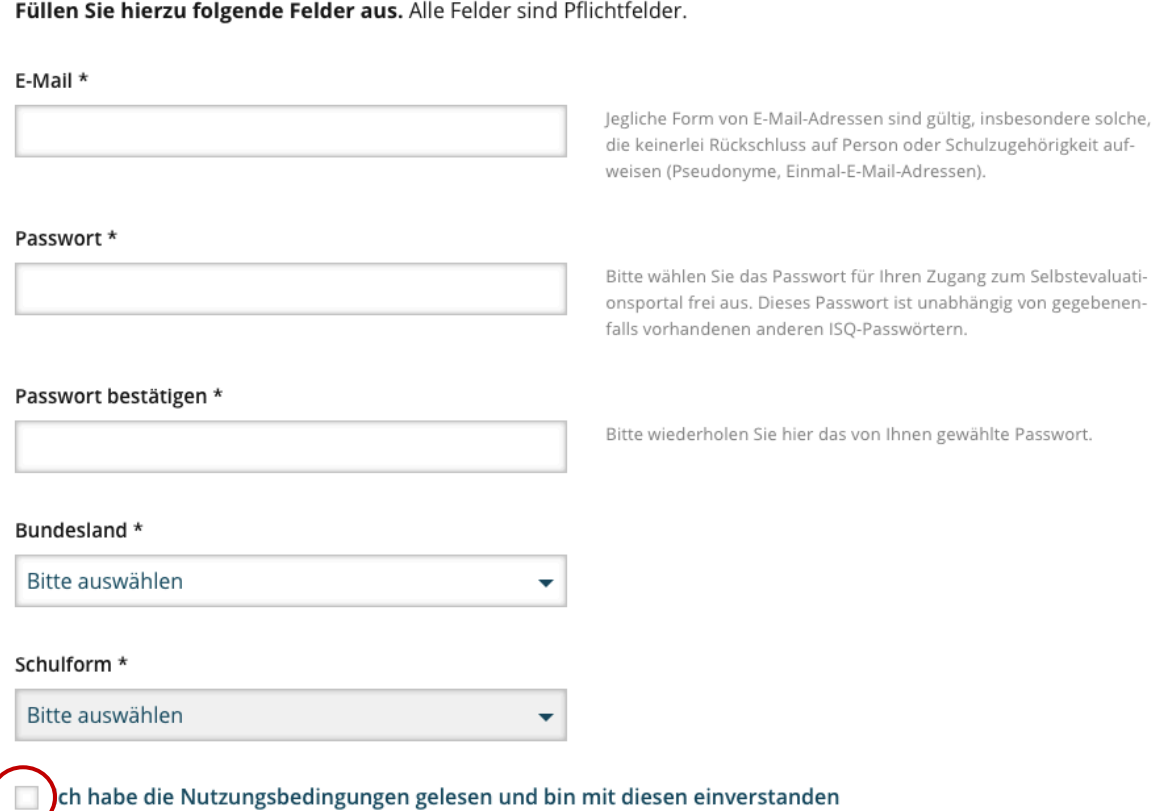

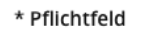

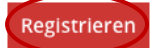

Überprüfen Sie die Richtigkeit Ihrer Angaben und bestätigen Sie diese per "Registrieren"-Button. Da alle Felder Pflichtfelder sind, kann die Registrierung erst abgeschlossen werden, wenn Sie sie vollständig ausgefüllt haben. Wenn Sie auf "Registrieren" klicken, aber ein Feld vergessen haben, wird

 $2$  Die Nutzungsbedingungen können Sie auf der Startseite unter selbigem Stichwort nachlesen.

dieses rot markiert. Bitte holen Sie in diesem Fall die fehlende(n) Angabe(n) nach und klicken Sie erneut auf "Registrieren".

### *3.2 Registrierungsbestätigung*

Umgehend nach Durchführung Ihrer Registrierung wird an die von Ihnen angegebene E-Mail-Adresse eine Nachricht gesendet. Diese enthält einen Link, auf den Sie zur **Bestätigung Ihrer Registrierung klicken**. Mit diesem Klick ist die Registrierung abgeschlossen und Sie werden automatisch weitergeleitet.

Klicken Sie auf den Link "Portal", um auf der Startseite des Selbstevaluationsportals in Ihren passwortgeschützten Bereich zu gelangen. Sie können sich auch zu einem späteren Zeitpunkt auf der Startseite www.sep-klassik.isq-bb.de in das System einloggen, wo Sie eine Befragung anlegen, durchführen und auswerten lassen können.

#### **Achtung:**

- Falls Sie nach der Registrierung keine E-Mail erhalten, haben Sie möglicherweise Ihre E-Mail-Adresse falsch eingegeben.
- Überprüfen Sie bitte auch Ihre Junk/Spam-E-Mails nach der Registrierungsbestätigung.
- Registrieren Sie sich unter diesen Umständen erneut mit Ihrer richtigen E-Mail-Adresse.

### *3.3 Freischalten des neuen Moduls "Schulmanagement"*

Als Leitungspersonal können Sie bei SEP-Klassik sowohl Befragungen zum Unterricht als auch Befragungen zum Schulmanagement durchführen. Um eine Schulmanagementbefragung anlegen zu können, müssen Sie jedoch das Modul für sich freischalten, indem Sie bestätigen, dass Sie an Ihrer Schule eine Leitungsfunktion wahrnehmen.

Melden Sie sich dazu wie gewohnt mit Ihrer E-Mail-Adresse und Ihrem Passwort an. Falls Sie nicht automatisch auf die Übersichtsseite weitergeleitet werden, klicken Sie die Option "Überblick" in der Menüleiste an. Wenn Sie als Schulleitung tätig sind, klicken Sie bitte auf "hier" im blauen Kästchen. Zur Bestätigung der Freischaltung werden Sie automatisch weitergeleitet. Bestätigen Sie die Freischaltung, indem Sie das Feld vor der Aussage "Hiermit bestätige ich, als Hauptbzw. Fachseminarleitung tätig zu sein und eine freiwillige Befragung von Seminarteilnehmer\*innen ausschließlich zum eigenen professionellen Handeln durchführen werde" anklicken.Klicken Sie an-schließend auf "Weiter", um die Freischaltung abzuschließen.

Nachdem Sie einmalig das Modul freigeschalten haben, können Sie zukünftig auf alle Inhaltsbereiche des Schulmanagements zurückgreifen. Wenn Sie eine neue Befragung anlegen, werden Sie ab sofort gefragt, ob Sie eine Befragung zum Unterricht oder zum Schulmanagement durchführen möchten.

## 4. Ihr passwortgeschützter Bereich "Mein Selbstevaluationspor**tal"**

In Ihrem passwortgeschützten Bereich können Sie nun drei Dinge tun:

- 1) Eine neue Befragung anlegen,
- 2) eine laufende Befragung abschließen und
- 3) vorliegende Ergebnisse einsehen.

### *4.1 Zugang zu Ihrem persönlichen Bereich*

In Ihren geschützten Bereich gelangen Sie stets über die Startseite des Selbstevaluationsportals: www.sep-klassik.isq-bb.de. Geben Sie unter dem Stichwort "Anmelden" Ihre E-Mail-Adresse und das von Ihnen bei der Registrierung bestimmte Passwort ein, um sich in das System einzuwählen.

### Beispiel: E-Mail: sep@isq-bb.de Passwort: quao8

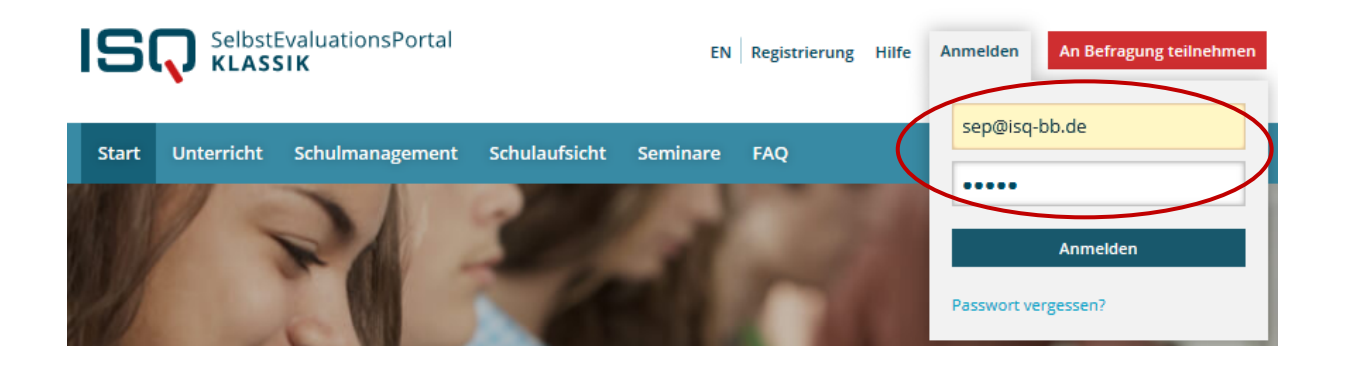

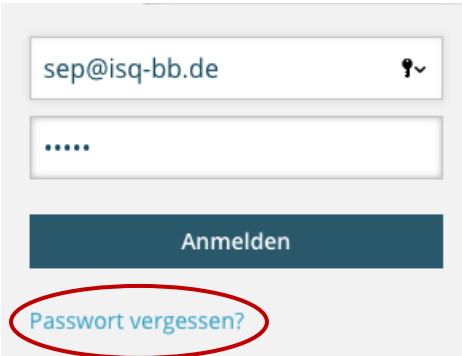

Falls Sie eine Fehlermeldung erhalten, vergewissern Sie sich zunächst, ob Sie die korrekte E-Mail-Adresse eingetragen haben und bei dem Passwort die Groß- und Kleinschreibung beachtet haben.

Sofern Sie weiterhin eine Fehlermeldung erhalten, können Sie sich ein neues Passwort anfordern.

Klicken Sie hierzu "Passwort vergessen?" auf der Startseite an. Anschließend werden Sie aufgefordert, Ihre E-Mail-Ad-

resse, die Sie zur Registrierung verwendet haben, einzugeben. An diese wird binnen kurzer Zeit eine E-Mail geschickt. In dieser E-Mail finden Sie einen Link, mit dem Sie in das Selbstevaluationsportal gelangen und ein neues Passwort wählen können.

Falls Sie daraufhin keine E-Mail erhalten, ist dies ein Hinweis darauf, dass Sie bei der Registrierung eine andere E-Mail-Adresse verwendet haben.

### *4.2 Neue Befragung anlegen*

Beim ersten Besuch in Ihrem persönlichen Bereich "Mein Selbstevaluationsportal" legen Sie als erstes eine neue Befragung an. Klicken Sie hierzu wahlweise auf "Eine neue Befragung anlegen" oder auf "Neue Befragung" in der Menüleiste.

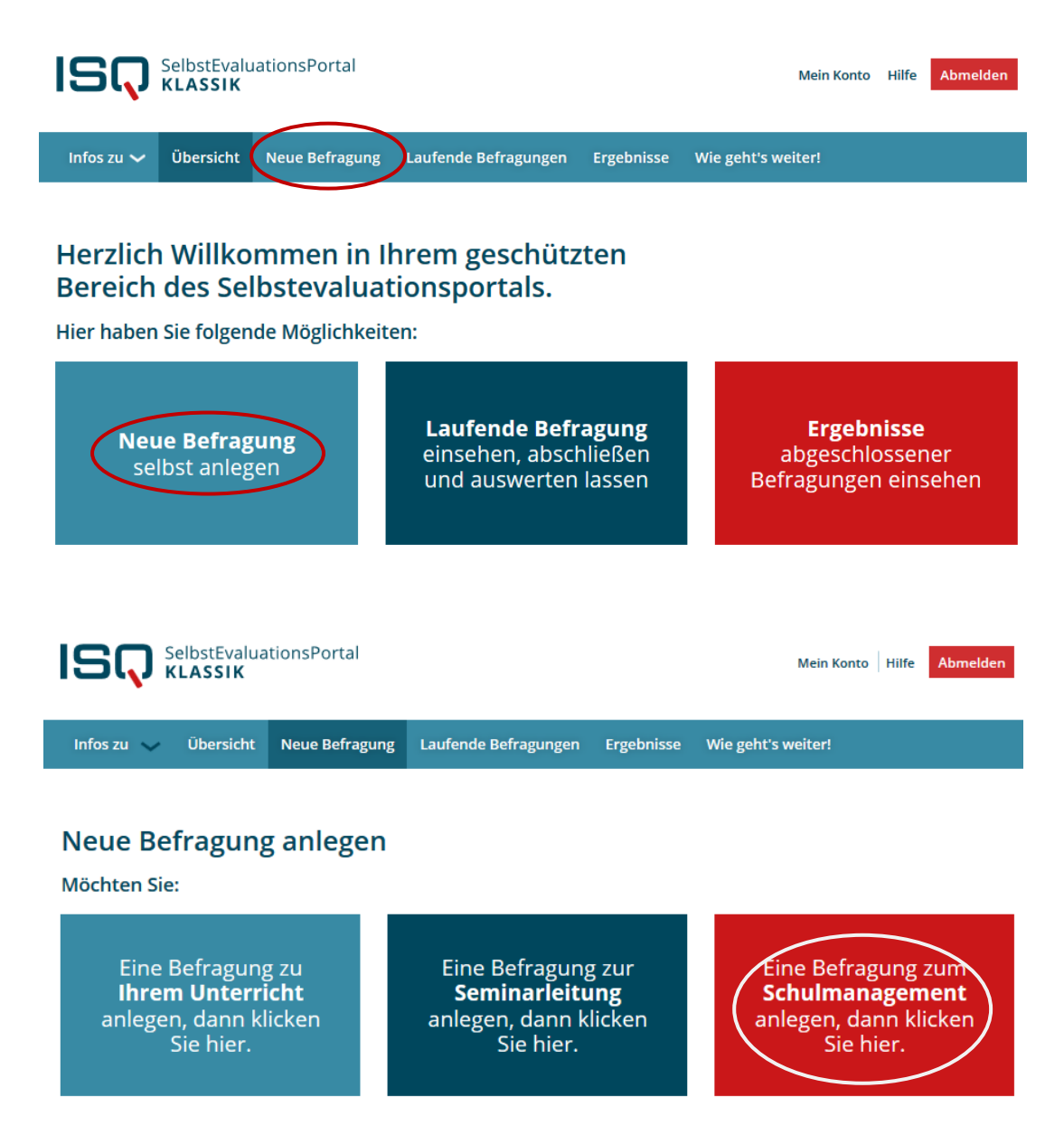

Das Anlegen einer Befragung zum Schulmanagement besteht aus fünf Schritten, die im Folgenden erläutert werden.

- **1.** Anrede
- **2.** Rahmendaten auswählen
- **3.** Fragebogen auswählen
- **4.** Benutzerdefinierte Fragen
- **5.** Daten bestätigen

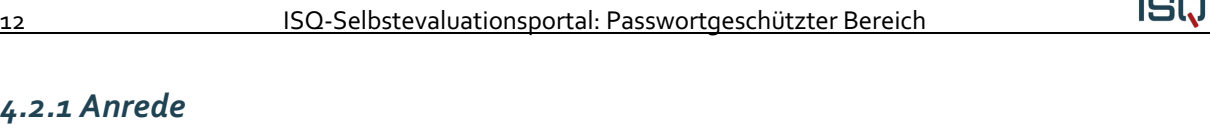

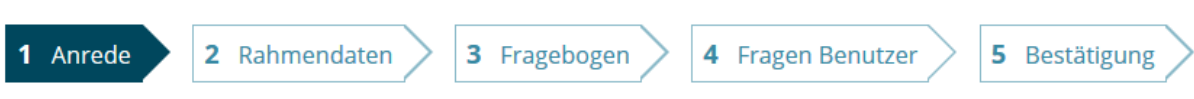

#### Im Folgenden können Sie auswählen, welche Anrede im Rahmen der Befragung genutzt werden

soll. Die Items können für ihre Schüler/-innen entweder persönlich ("Herr Meier spricht laut und deutlich") oder unpersönlich ("Mein Lehrer/meine Lehrerin spricht laut und deutlich") formuliert werden. Für eine persönliche Anrede ist es notwendig, im Folgenden Ihren Namen anzugeben.

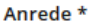

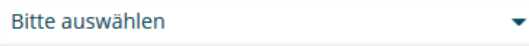

**Name** 

Vorschau

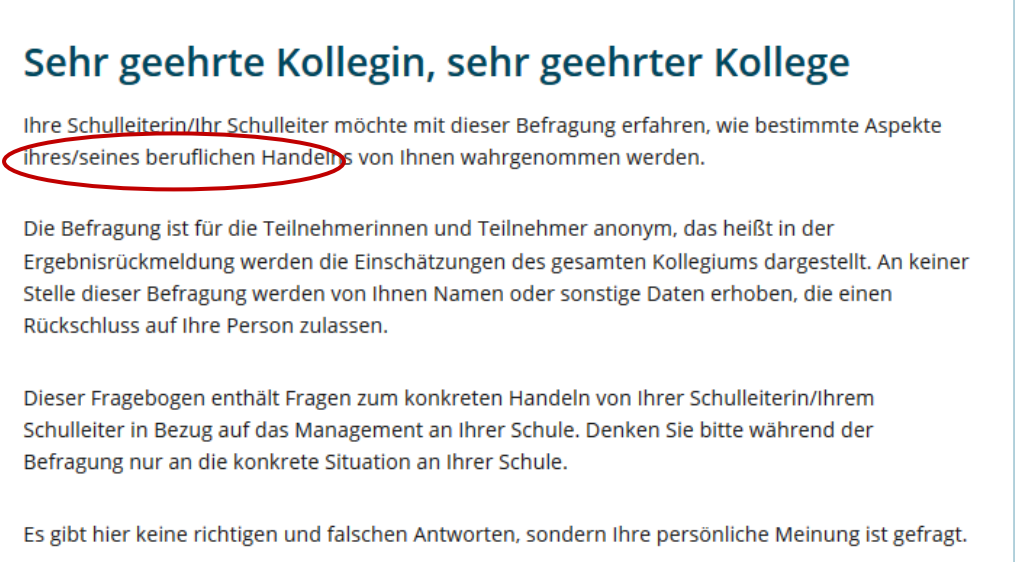

Wählen Sie die Anrede aus. Wenn Sie nur die Anrede "Frau" oder "Herr" wählen, wird automatisch das passende Geschlecht in die Fragebögen der Lehrkräfte eingesetzt.

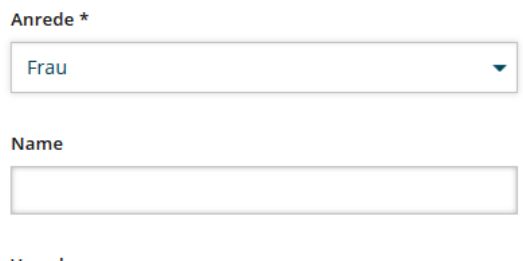

Vorschau

## Sehr geehrte Kollegin, sehr geehrter Kollege

Thre Schulleiterin höchte mit dieser Befragung erfahren, wie bestimmte Aspekte ihres Handelns von Ihnen wahrgenommen werden.

**ISQ** 

Sie können auch Ihren vollständigen Nachnamen eingeben, damit dieser passend in den Fragen der Lehrkräftefragebogen erscheint.

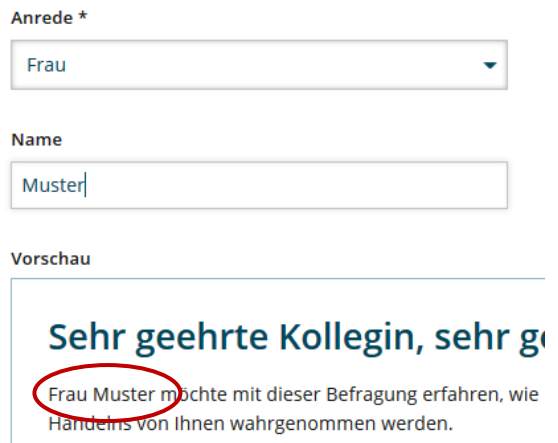

### *4.2.2 Kollegiumsgruppe anlegen*

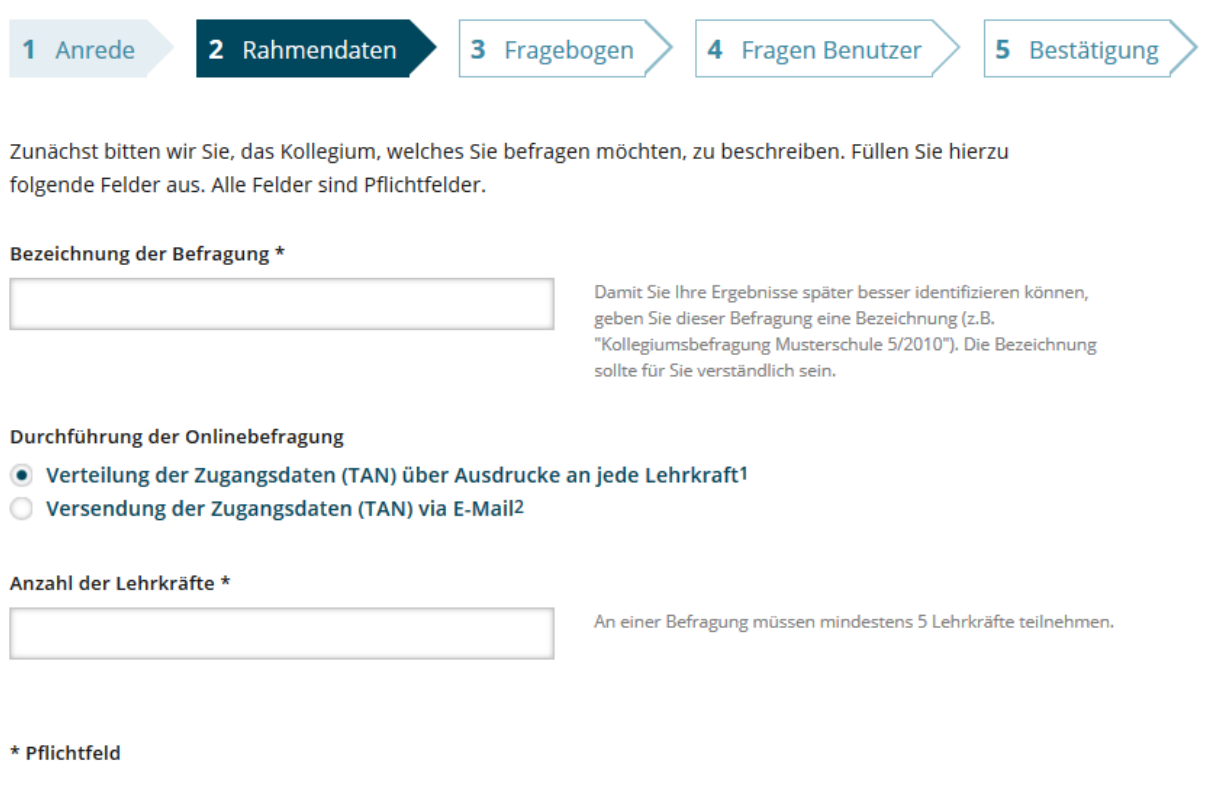

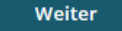

Benennen Sie die Kollegiumsgruppe, die Sie befragen möchten. Die Bezeichnung sollte für Sie verständlich sein. Sie taucht nicht in der Lehrkraftbefragung auf.

Für die Verteilung der Zugangsdaten (TAN) stehen Ihnen zwei Möglichkeiten zur Verfügung:

```
ISQ
```
#### **1) Verteilung der Zugangsdaten (TAN) über Ausdrucke an jede Lehrkraft**

Wenn Sie die Zugangsdaten (TAN) als Ausdrucke den einzelnen Lehrkräften zur Verfügung stellen möchten, wählen Sie bei "Durchführung der Onlinebefragung" die Option: "Verteilung der Zugangsdaten (TAN) über Ausdrucke an jede Lehrkraft". Geben Sie nun unter dem Stichpunkt "Anzahl der Lehrkräfte" die Anzahl der zu befragenden Lehrkräfte an. Dies ist wichtig, da anhand dieser Angabe für jede Lehrkraft eine TAN für den Zugang zur Befragung erstellt wird (siehe Kapitel 4.2 und 4.3). Damit ein Ergebnisbericht erstellt werden kann, müssen **mindestens fünf** Lehrkräfte teilnehmen.

Überprüfen Sie Ihre Angaben und bestätigen Sie diese per "Weiter"-Button.

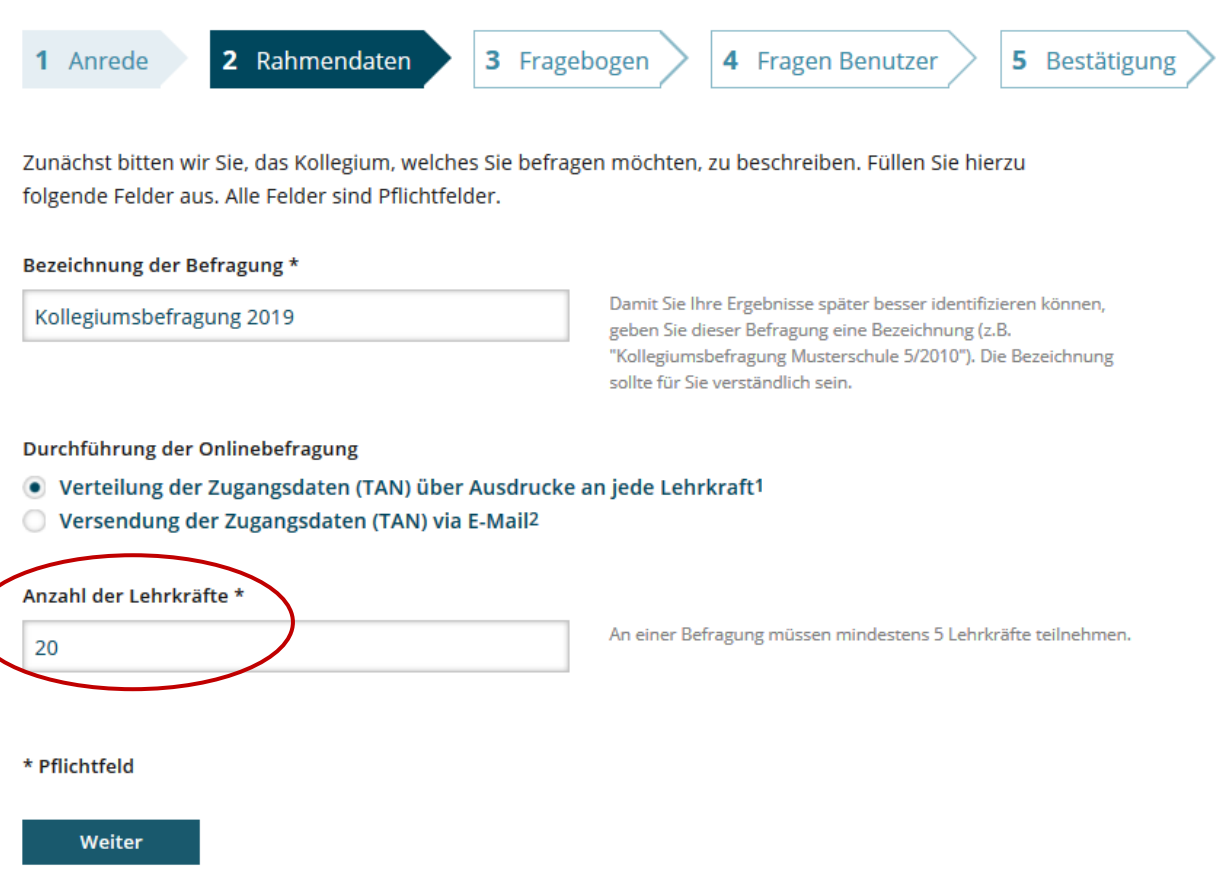

Wenn Sie auf "Weiter" klicken, aber ein Feld vergessen haben, wird dieses rot markiert. Bitte holen Sie in diesem Fall die fehlende(n) Angabe(n) nach und klicken Sie erneut auf "Weiter".

#### **2) Versendung der Zugangsdaten (TAN) via E-Mail**

Wenn Sie die Zugangsdaten (TAN) der Lehrkräfte per E-Mail versenden möchten, wählen Sie die Option "Versendung der Zugangsdaten (TAN) via E-Mail". Es erscheint ein Feld, in dem Sie die E-Mail-Adressen der zu befragenden Lehrkräfte eintragen können. Bitte beachten Sie bei der Eingabe, dass Sie **pro Zeile nur eine E-Mail-Adresse und keine Trennzeichen** wie z.B. Semikolon, Komma oder ähnliches eintragen. Nach Anlegen der Befragung erhalten die Lehrkräfte automatisch ein Einladungsschreiben zur Befragung via E-Mail, das auch einen Link zum Selbstevaluationsportal und ihre TAN enthält. Mit dieser TAN können sich die Lehrkräfte einloggen und die Befragung durchführen. Die TAN verliert nach Abschluss der Befragung ihre Gültigkeit, kann also nur einmalig verwendet werden (siehe auch Kapitel 4.2 und 4.3). Zu beachten ist auch hier, dass **mindestens fünf** E-Mail-Adressen eingegeben werden müssen.

#### **Datenschutz**

Sie selbst als Ersteller\*in der Befragung erhalten keine Kenntnis darüber, welche Lehrkraft welche

TAN erhalten hat. Alle von Ihnen eingegebenen E-Mail-Adressen werden nach Beendigung der Befragung gelöscht.

#### Bezeichnung der Befragung \*

Kollegiumsbefragung 2019

Damit Sie Ihre Ergebnisse später besser identifizieren können, geben Sie dieser Befragung eine Bezeichnung (z.B. "Kollegiumsbefragung Musterschule 5/2010"). Die Bezeichnung sollte für Sie verständlich sein.

Durchführung der Onlinebefragung

- ◯ Verteilung der Zugangsdaten (TAN) über Ausdrucke an jede Lehrkraft1
- Versendung der Zugangsdaten (TAN) via E-Mail2

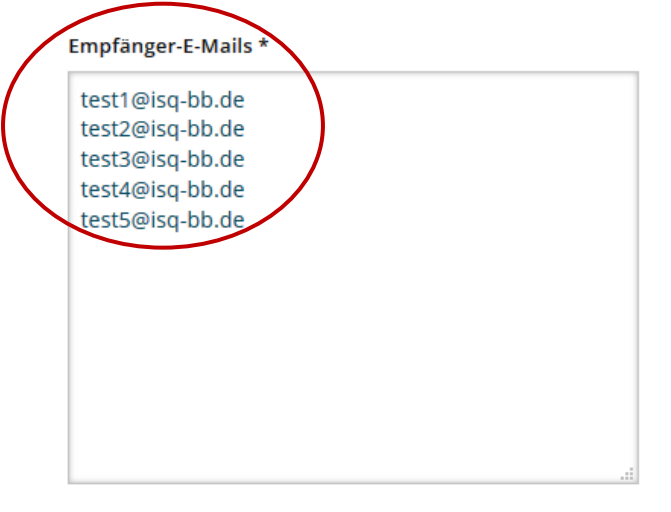

Bitte geben Sie in das obige Feld pro Zeile eine gültige E-Mail-Adresse ohne weitere Trennungszeichen wie z.B. Komma, Semikolon oder ähnliches ein. Sie können auch vorhandene Listen von E-Mail-Adressen nutzen, kopieren und in das obige Feld einfügen. Nach dieser Angabe richtet sich die Anzahl der TANs für Lehrkräfte, die den Zugang zur Onlinebefragung ermöglichen.

#### *4.2.3 Fragebogen auswählen*

Nach dem Anlegen der Befragungsgruppe gelangen Sie automatisch zur Fragebogenauswahl. Sie wählen nun den Fragebogen aus, mit dem Sie Ihr Kollegium befragen möchten. Für die Bewertung Ihres Schulmanagements können Sie auf die drei Inhalte bzw. Pakete *Basispaket Schulmanagement, Paket Stellvertreter/Stellvertreterin* und *weitere Inhalte Schulmanagement* zurückgreifen. Diese unterteilen sich wiederum in die Bereiche Schulprogramme, Curricula und Evaluation, Organisationsstrukturen und -prozesse sowie Personalführung und -entwicklung. Sie haben grundsätzlich die Möglichkeit, die zu evaluierenden Aspekte Ihres beruflichen Handelns selbst zu bestimmen:

#### **Variante 1: Auswahl aller Inhalte des Fragebogens**

Sie können die drei Zusammenstellungen *Basispaket Schulmanagement, Paket Stellvertreter/Stellvertreterin* und *weitere Inhalte Schulmanagement* in Gänze auswählen, indem Sie das jeweilige Paket anklicken. Sie können auch alle verfügbaren Inhalte auswählen, indem sie "Alle Inhalte auswählen" anklicken. Automatisch werden dadurch auch die Kästchen für die Inhalte *Basispaket Schulmanagement*, *Paket Stellvertreter/Stellvertreterin* und *weitere Inhalte Schulmanagement* angeklickt. Sobald Sie sich Ihren Fragebogen zusammengestellt haben, bestätigen Sie mit dem "Weiter"-Button.

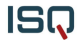

#### Fragebogen Schulmanagement

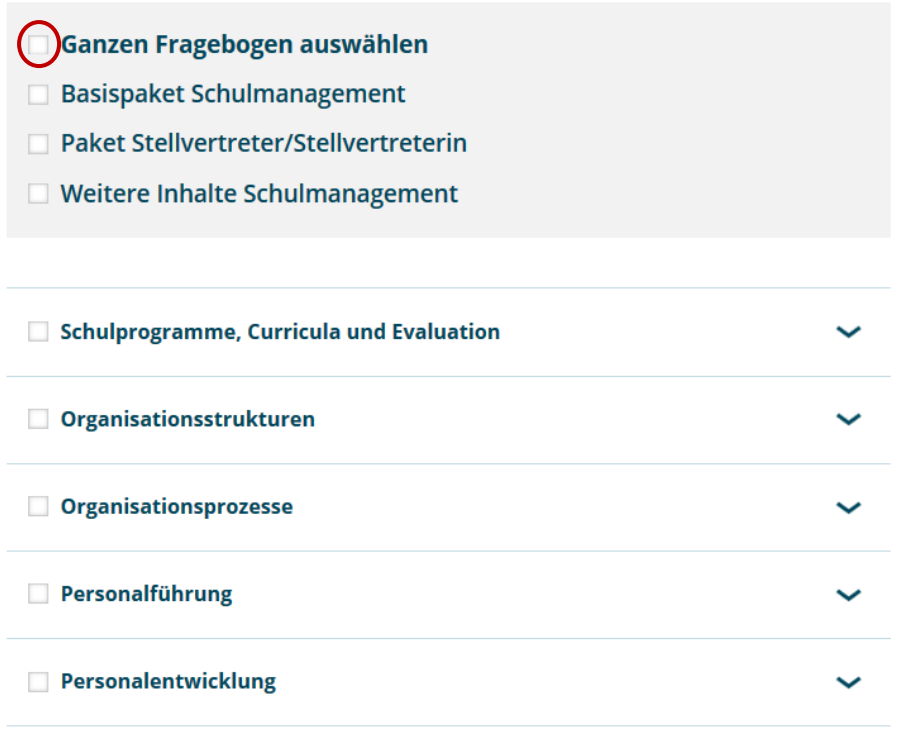

### **Variante 2: Auswahl nur bestimmter Inhalte des Fragebogens**

Sie haben auch die Möglichkeit, sich Ihren Fragebogen mit den Sie interessierenden Bereichen selbsttätig zusammenzustellen.

#### **Schritt 1: Auswahl aus dem Inhalt** *Basispaket Schulmanagement*

Wählen Sie alle Bereiche (15 Qualitätsaspekte) des Basispakets Schulmanagement in Gänze, indem Sie das Kästchen vor "Basispaket Schulmanagement" anklicken.

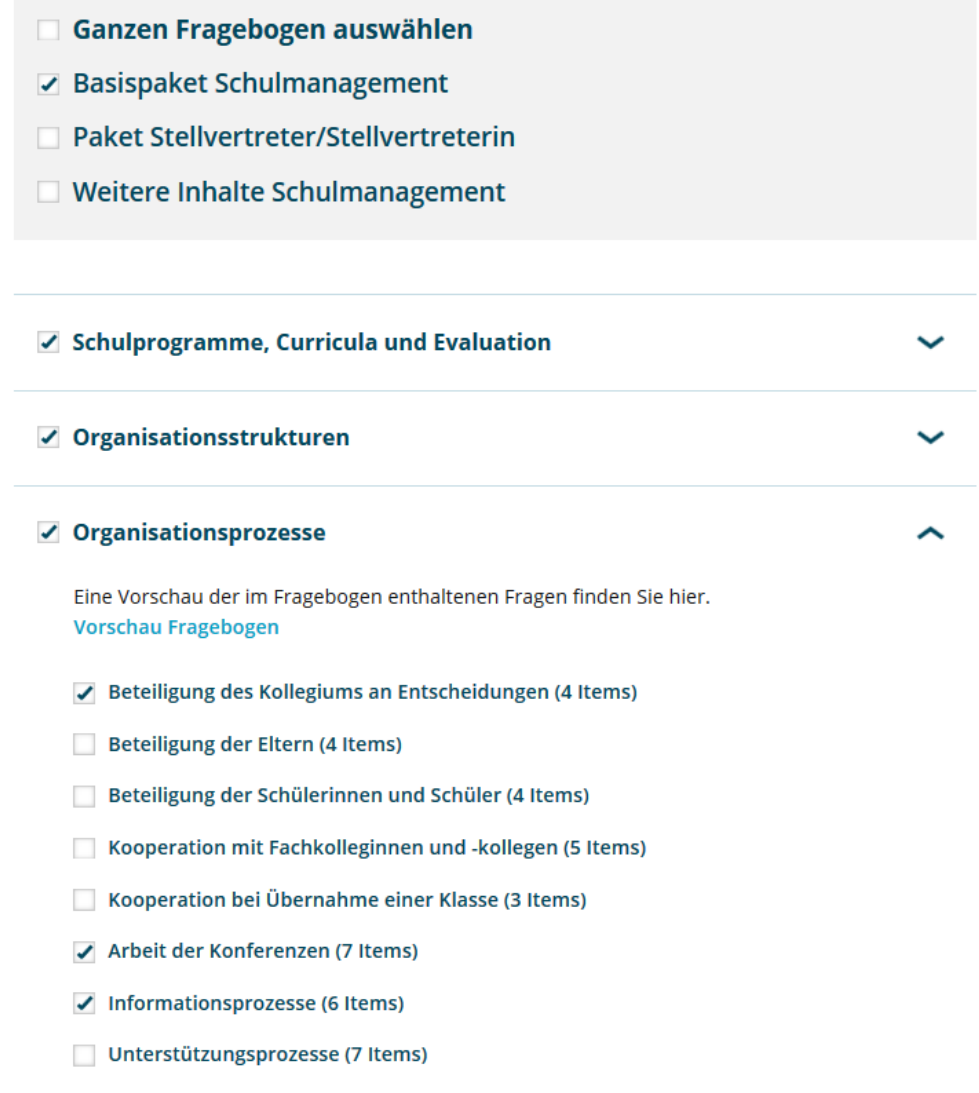

Sie können auch durch das Anklicken des jeweiligen Kästchens selbsttätig bestimmen, welche Aspekte des Bereichs "Paket Schulmanagement" Sie in Ihrem Fragebogen berücksichtigen möchten.

#### **Schritt 2: Auswahl aus dem Inhalt** *Paket Stellvertreter/Stellvertreterin*

Verwaltungsprozesse (5 Items)

Auswahl nach Ihrem Bestimmen.

Wählen Sie alle Bereiche (3 Qualitätsaspekte) des Pakets Stellvertreter/Stellvertreterin in Gänze, indem Sie das Kästchen vor "Paket Stellvertreter/Stellvertreterin" anklicken.

Klicken Sie dazu zunächst auf den Pfeil, um das Drop-Down-Menü zu öffnen und ändern dann die

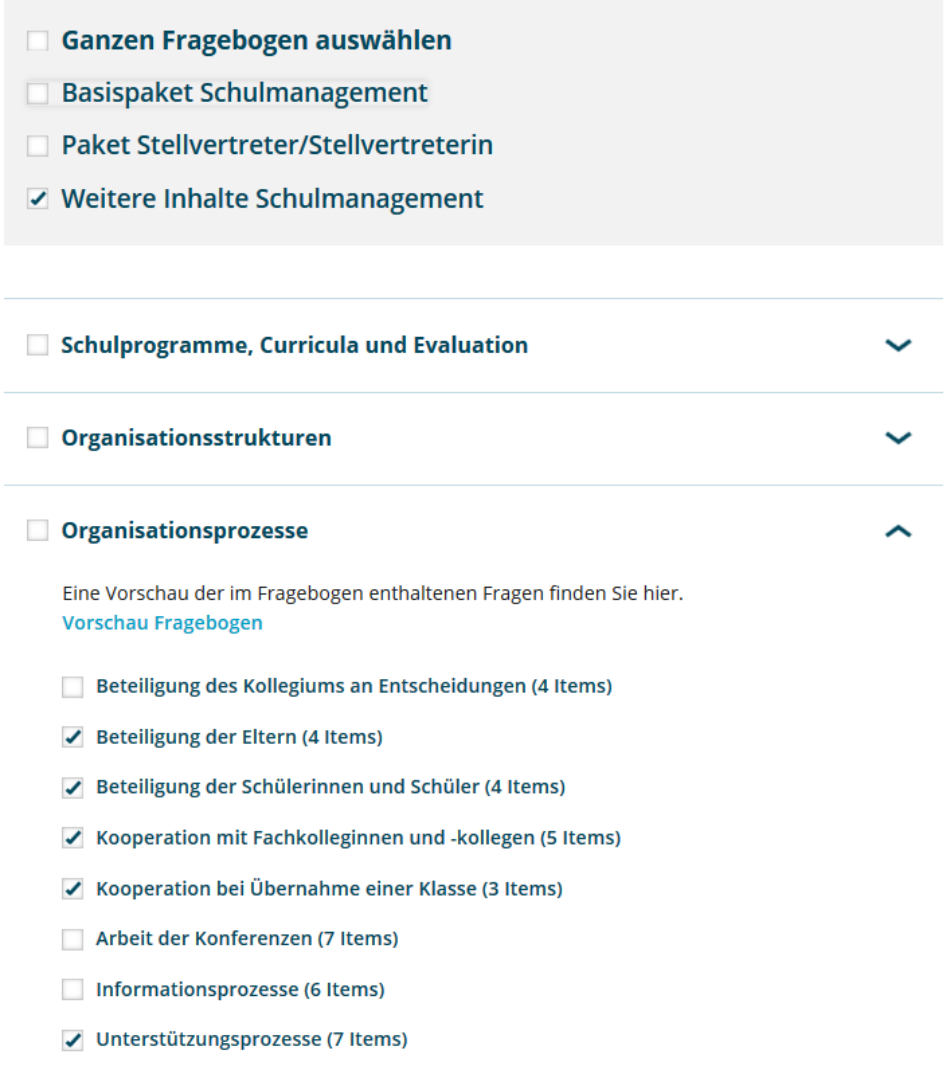

✔ Verwaltungsprozesse (5 Items)

Sie können auch durch das Anklicken des jeweiligen Kästchens bestimmen, welche Aspekte des Bereichs "Paket Stellvertreter/Stellvertreterin" Sie in Ihrem Fragebogen berücksichtigen möchten.

**ISQ** 

#### **Schritt 3: Auswahl aus dem Inhalt** *weitere Inhalte Schulmanagement*

Wählen Sie alle Bereiche (13 Qualitätsaspekte) des Pakets weitere Inhalte Schulmanagement in Gänze, indem Sie das Kästchen "weitere Inhalte Schulmanagement" anklicken.

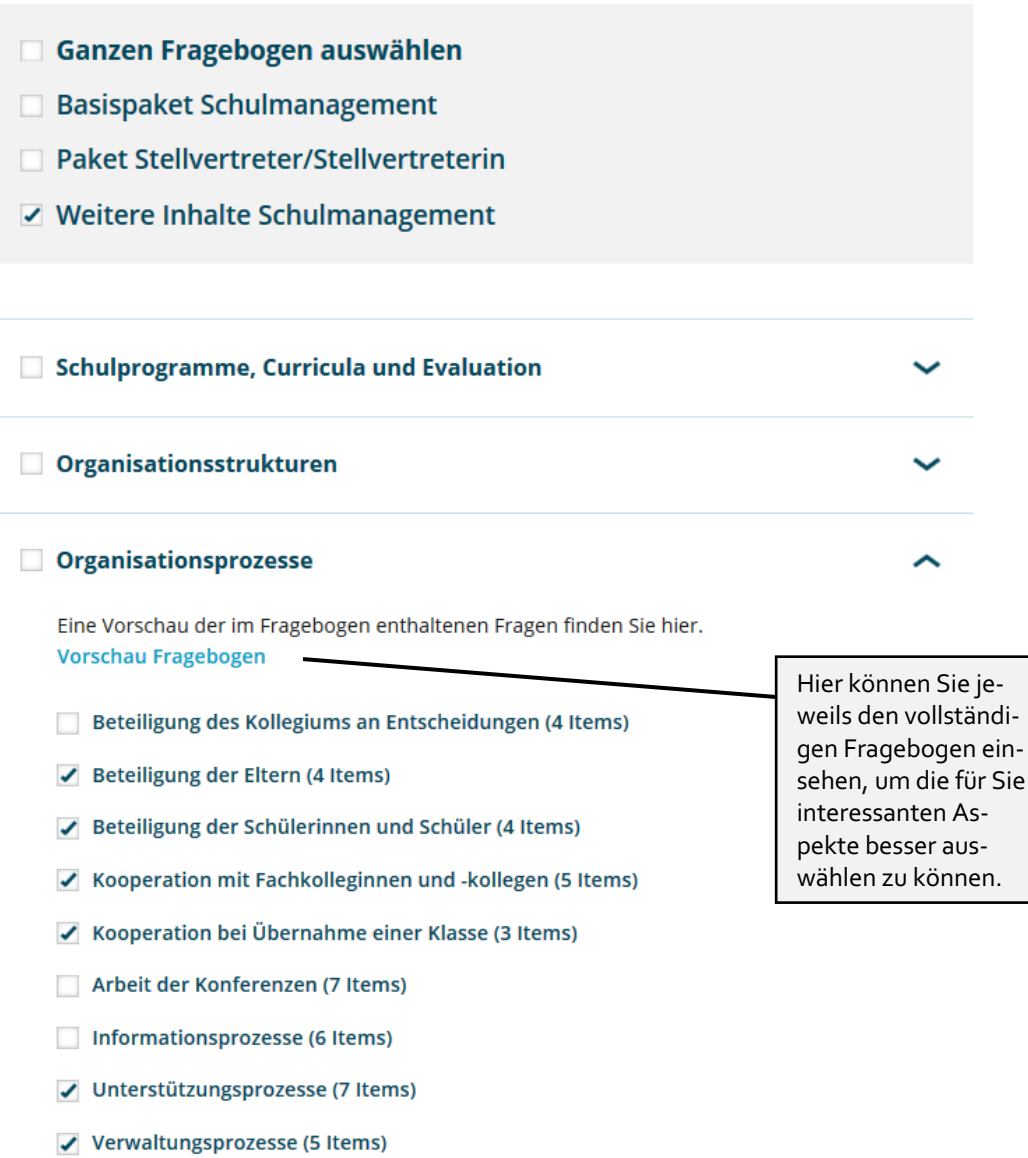

Sie können auch durch das Anklicken des jeweiligen Kästchens bestimmen, welche Aspekte des Bereichs "Weitere Inhalte Schulmanagement" Sie in Ihrem Fragebogen berücksichtigen möchten.

#### **Bitte beachten Sie:**

Trotz der Zusammenstellung des Basispaketes bzw. des Paketes für Stellvertreter\*innen bestimmten Sie selbst, welche Inhalte Sie in eine Befragung aufnehmen möchten. Alle Bausteine stehen auf der Website zum Download bereit, d.h. Sie können sich vor der Befragung darüber informieren, welche Bausteine Sie interessieren bzw. welche Bausteine für Ihre Situation vor Ort Sinn machen.

Ihre Auswahl können Sie, bevor Sie auf den "Weiter"-Button klicken, beliebig oft verändern. Unabhängig davon, für welche Variante Sie sich entschieden haben, entnehmen Sie nach Ihrer Auswahl dem Text unterhalb, wie viele Items der ausgewählte Fragebogen enthält und wie viel Zeit die Teilnehmenden für dessen Beantwortung voraussichtlich benötigen (ohne Berücksichtigung selbstformulierter Fragen).

### Schätzung der Bearbeitungszeit

Die von Ihnen gewählten Fragebogen enthalten 80 Fragen.

Die Befragten werden durchschnittlich 17 Minute(n) benötigen, um diese Fragen zu beantworten.

### *4.2.4 Benutzerdefinierte Fragen erstellen*

Neben den vorgegebenen Bausteinen können Sie auch selbst formulierte Fragen erstellen und in Ihrer Befragung nutzen.

Es ist möglich, bis zu **maximal 20 geschlossene** und **drei offene Fragen** zu stellen. Bei geschlossenen Fragen handelt es sich um Aspekte, die mit der vorhandenen Antwortskala "Trifft überhaupt nicht zu" bis "Trifft voll und ganz zu" beantwortet werden können.

#### **Formulierung von geschlossenen Fragestellungen**

Bei der selbstständigen Formulierung von geschlossenen Fragen sollten Sie stets auf die Verwendung einer verständlichen Sprache achten und Verneinungen oder doppelte Verneinungen meiden. Weiterhin ist es wichtig, dass Sie nur einen Inhalt pro Frage thematisieren.

Nachdem Sie die selbstformulierte Frage für die Lehrkräfte erstellt haben, fügen Sie den parallelisiert formulierten Text für die Selbstwahrnehmung ein. Diese Frage erscheint dann in Ihrer persönlichen Befragung, in der Sie Ihr eigenes berufliches Handeln einschätzen.

Klicken Sie auf die Option "Neue Fragestellung hinzufügen", um eine weitere geschlossene Frage zu erstellen.

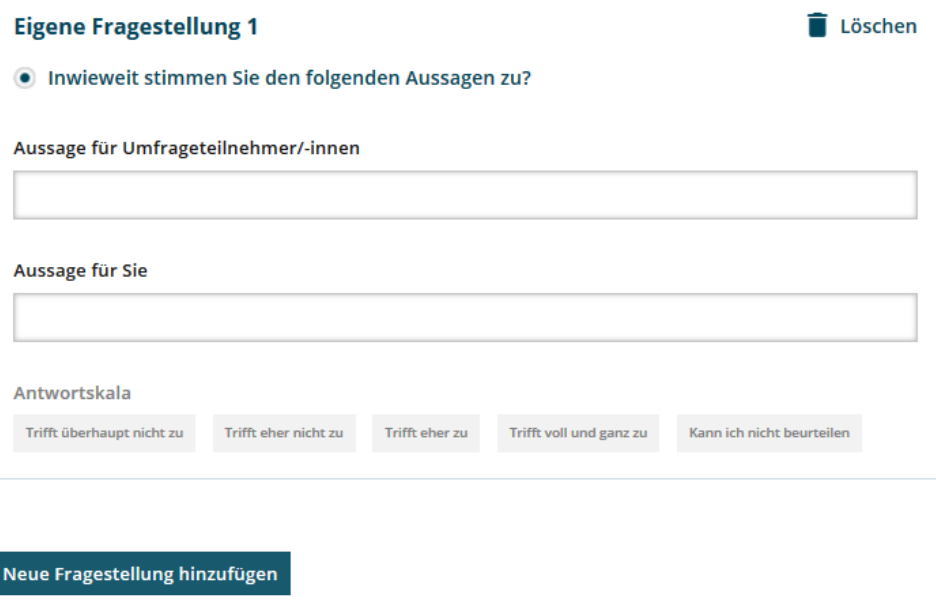

#### **Formulierung von Fragestellungen mit Freitext-Antworten**

Weiterhin haben Sie die Möglichkeit, offene Fragen zu formulieren, die mit einem Freitext beantwortet werden können (z.B. "Welche weiteren Wünsche haben Sie an das Schulleitungshandeln im Sinne der Personalführung?").

Den Lehrkräften steht innerhalb der Befragung ein Kästchen zur Verfügung, in dem sie Antwort-sätze formulieren können.

Achten Sie auch bei der Zusammenstellung von offenen Fragen auf eine klare, leicht zu verstehende Sprache. Die von Ihnen formulierten Fragen werden nur Ihren Lehrkräften präsentiert, sie erscheinen nicht in Ihrer persönlichen Befragung zur Selbsteinschätzung.

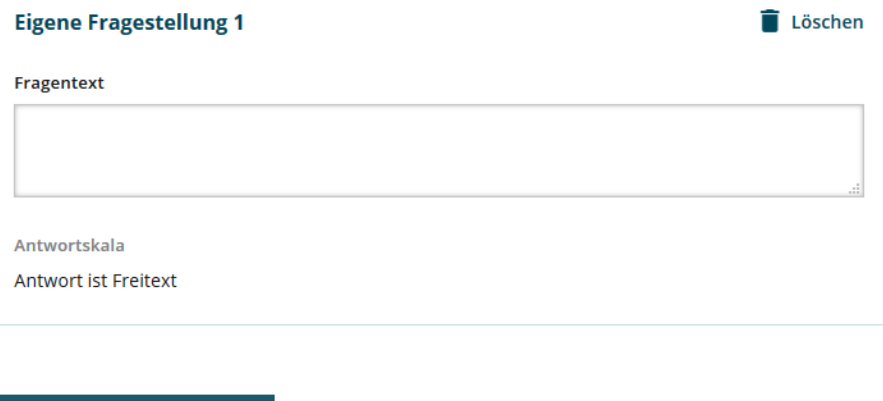

Klicken Sie auf die Option "Neue Fragestellung hinzufügen", um eine weitere offene Frage zu erstellen.

Sie haben abschließend die Möglichkeit, Ihre Auswahl zu modifizieren, bevor Sie zur Bestätigung auf "Weiter" klicken.

### *4.2.5 Bestätigung der Daten*

Neue Fragestellung hinzufügen

Im fünften Schritt "Bestätigung" haben Sie zum letzten Mal die Gelegenheit Ihre Eingaben zu überprüfen. Hierzu können Sie in den Schritten zurückgehen. Je nachdem, welche TAN-Verteilung Sie gewählt haben, erscheint im fünften Schritt eine andere Übersicht.

#### **1) Verteilung der Zugangsdaten (TAN) über Ausdrucke an jede\*n Kollege\*in**

Wenn Sie die Zugangsdaten (TAN) über Ausdrucke an die Lehrkräfte verteilen, ist dies der letzte Schritt zum Anlegen der Befragung. Mit Bestätigung des Buttons "Weiter" ist das Anlegen der Befragung abgeschlossen.

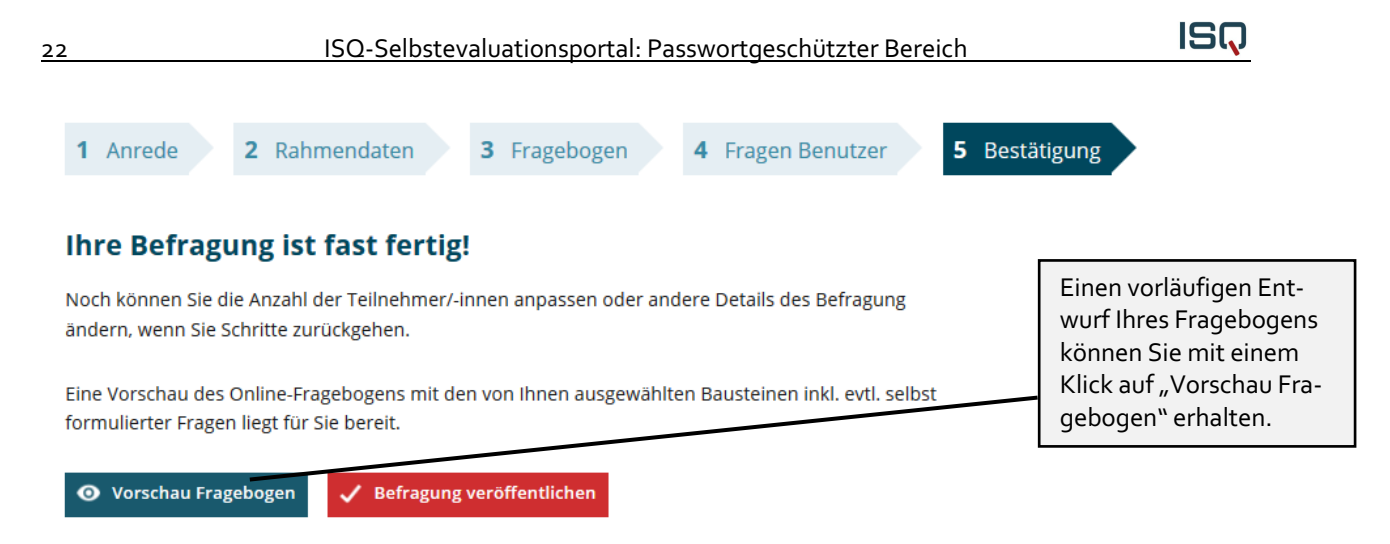

#### **2) Versendung der Zugangsdaten (TAN) via E-Mail**

Haben Sie beim Anlegen Ihrer Befragung die Option "Versendung der Zugangsdaten (TAN) via E-Mail" gewählt, öffnet sich beim Klicken auf den Button "Weiter" eine weitere Seite, auf der Sie die eingetragenen E-Mail-Adressen nochmals einsehen können. Außerdem wird Ihnen eine Vorschau auf den Text der Einladungs-E-Mail gezeigt.

> Die Befragten werden nach der Veröffentlichung der Befragung per E-Mail angeschrieben und auf die Befragung hingewiesen.

#### Die folgenden Teilnehmenden werden zur Befragung eingeladen:

test1@isq-bb.de test2@isa-bb.de test3@isq-bb.de test4@isa-bb.de test5@isq-bb.de

#### Vorschau auf den Text der Einladungs-E-Mail:

Sehr geehrte Kollegin, sehr geehrter Kollege,

mit dieser E-Mail erhalten Sie eine Transaktionsnummer (kurz: TAN) zur Teilnahme an einer Online-Umfrage. Mit dieser Befragung möchte die Initiatorin Frau Muster erfahren, wie bestimmte Aspekte ihres beruflichen Handelns von Ihnen wahrgenommen werden.

### *4.3 Vorbereitung der Befragung*

#### **1) Verteilung der Zugangsdaten (TAN) über Ausdrucke an jede/n Kollege\*in**

Wenn Sie beim Anlegen Ihrer Befragung die Option "Verteilung der Zugangsdaten (TAN) über Ausdrucke an jede Lehrkraft" gewählt haben (siehe Kapitel 4.2.2.), öffnet sich nach Anlegen der Befragung eine Seite, auf der Sie eine TAN-Liste herunterladen und ausdrucken können.

### Laufende Befragung Kollegiumsbefragung 2020 Test

Ihre Kollegiumsbefragung Kollegiumsbefragung 2020 Test ist nun aktiviert.

Hier finden Sie die TAN-Liste für Ihre Kolleg/-innen sowie eine TAN für Sie selbst, um dieselben Fragen wie Ihre Kolleg/-innen zu beantworten. Bitte drucken Sie die Datei aus und verteilen Sie jeweils einen TAN-Streifen an jede/n Ihrer Kolleg/-innen.

Die Selbsteinschätzungs-TAN ist für Sie selbst.

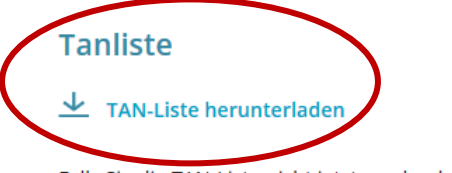

Falls Sie die TAN-Liste nicht jetzt ausdrucken möchten, bleibt Sie bis zur Beendigung dieser Befragung unter der Rubrik Laufende Befragungen hinterlegt.

Beim nächsten Einloggen in Ihren geschützten Bereich können Sie die Befragung beenden und Ihr Ergebnisbericht wird automatisch erstellt.

Eine TAN dient dem Zugang zur Befragung, wo alle Teilnehmer\*innen und Sie denselben Fragebogen beantworten. Klicken Sie auf das Stichwort "TAN-Liste herunterladen", um diese einzusehen.

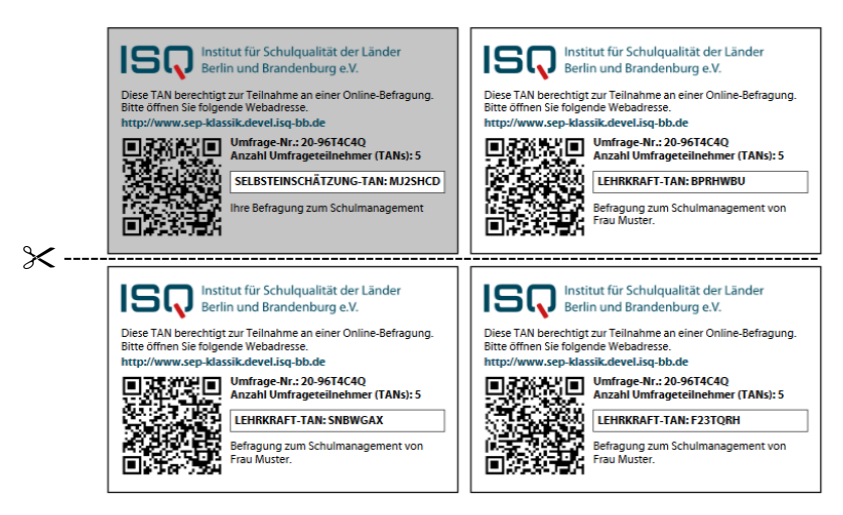

Die TAN-Liste wird als PDF-Datei geöffnet. Hierzu benötigen Sie den **Acrobat Reader**, den Sie kostenlos im Internet herunterladen und auf Ihrem PC installieren können.

Sie können die PDF "TAN-Liste" auf Ihrem PC speichern.

Falls Sie die TAN-Liste nicht sofort ausdrucken möchten, bleibt sie bis zur Beendigung der Befragung unter dem Stichwort "Laufende Befragungen" hinterlegt.

Auf der TAN-Liste finden Sie TANs für Ihr Kollegium und eine TAN für Sie selbst. Bitte drucken Sie die TAN-Liste aus und verteilen Sie jeweils einen TAN-Streifen an jede\*n Kollege\*in. Die grau unterlegte Selbsteinschätzungs-TAN ist für Sie als Schulleiter\*in bestimmt.

Sie können die TANs auch zufällig von den Lehrkräften ziehen lassen, um die Anonymität der Befragung zu verdeutlichen. Die TANs verfallen nach der vollständigen Bearbeitung des Fragebogens, können also nur einmal verwendet werden. Falls ein Fragebogen nicht bis zum Schluss ausgefüllt wird, kann die Befragung mit derselben TAN zu einem späteren Zeitpunkt beendet werden. Erst nach Beantwortung aller Fragen verliert die TAN ihre Gültigkeit.

#### **2) Versendung der Zugangsdaten (TAN) via E-Mail**

Sofern Sie beim Anlegen Ihrer Befragung die Option "Versendung der Zugangsdaten (TAN) via E-Mail" gewählt haben, wurde mit dem erfolgreichen Anlegen der Befragung eine E-Mail an die von Ihnen eingegebenen E-Mail-Adressen versandt.

> Die folgenden Teilnehmenden werden zur Befragung eingeladen:

test1@isq-bb.de test2@isq-bb.de test3@isq-bb.de test4@isg-bb.de test5@isq-bb.de

Vorschau auf den Text der Einladungs-E-Mail:

Sehr geehrte Kollegin, sehr geehrter Kollege,

mit dieser E-Mail erhalten Sie eine Transaktionsnummer (kurz: TAN) zur Teilnahme an einer Online-Umfrage. Mit dieser Befragung möchte die Initiatorin Frau Muster erfahren, wie bestimmte Aspekte ihres beruflichen Handelns von Ihnen wahrgenommen werden.

Die Befragung ist anonym. An keiner Stelle dieser Befragung werden Namen oder sonstige Daten erhoben, die einen Rückschluss auf Ihre Person zulassen. In der Ergebnisrückmeldung werden die Einschätzungen des gesamten Kollegiums dargestellt.

Dieser Fragebogen enthält Fragen zum konkreten Handeln von Frau Muster in Bezug auf das Management an Ihrer Schule. Denken Sie bitte während der Befragung nur an die konkrete Situation an Ihrer Schule.

Zur Befragung gelangen Sie über den folgenden Link (bzw. über das Kopieren des Links in einen Webbrowser): https://www.sep-klassik.devel.isq-bb.de/de\_DE/start/index.html

Bitte geben Sie auf der Startseite des Selbstevaluationsportals oben rechts im Feld TAN die folgende TAN ein:

 $\mathbf{I}$  $\blacksquare$  ${TAN}$  $\mathbf{I}$  $\overline{1}$ ---------------+

Bei Fragen oder Problemen können Sie sich an Frau Muster wenden, uns eine E-Mail an sep@isq-bb.de senden oder unsere Hotline (Tel.: 030/83 85 83 50) anrufen.

Unter "Laufende Befragungen" finden Sie die TAN-Listen als PDF-Dateien bzw. die E-Mail-Adressen der eingeladenen Teilnehmer\*innen. Zudem sehen Sie die Auflistung aller Befragungen, die Sie bereits angelegt haben.

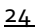

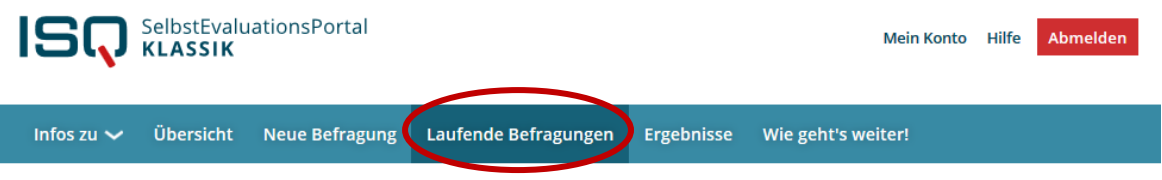

### Laufende Befragungen

Hier können Sie die TAN-Liste ausdrucken, eine laufende Befragung beenden<sup>\*</sup> und auswerten lassen. Sie haben folgende laufende Befragungen:

#### Seminarleitung - Seminarbefragungen

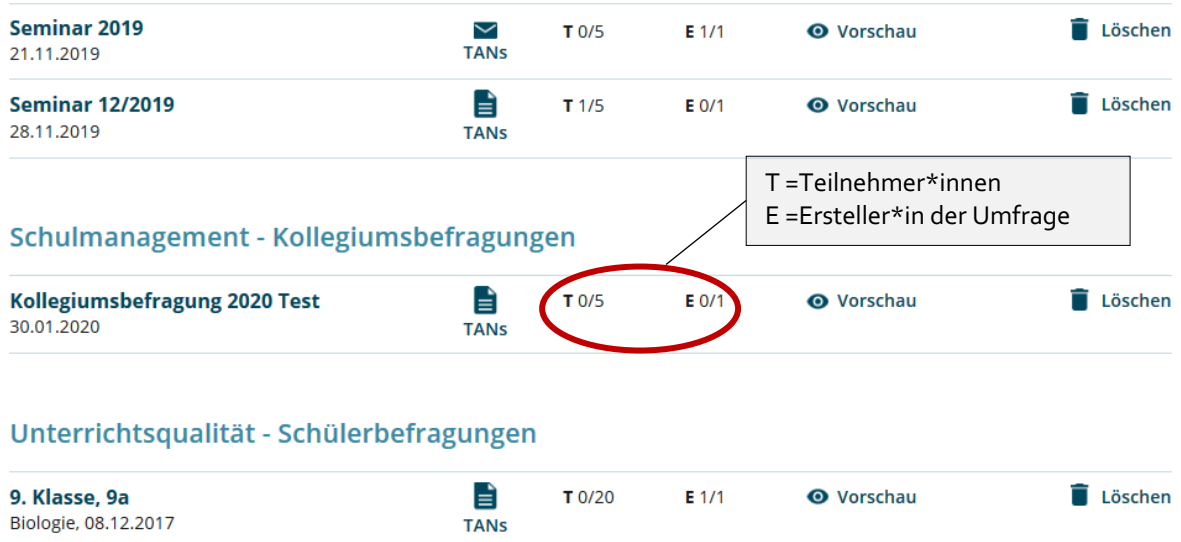

Für die Befragungen, bei denen Sie die Zugangsdaten über Ausdrucke verteilen, können Sie hier die TAN-Liste erneut aufrufen. Bei Befragungen, zu denen Sie das Kollegium via E-Mail eingeladen haben (zu erkennen am Briefsymbol), können Sie mit einem Klick auf "TANs" die E-Mail-Adressen einsehen, an die die Einladungen verschickt wurden.

Hier finden Sie auch Ihre eigene TAN und können weitere Teilnehmer\*innen zur Umfrage einladen. Außerdem können Sie bei Bedarf Erinnerungen an alle Teilnehmende senden, die die Befragung noch nicht ausgefüllt haben. Diese Erinnerung wird automatisch nur an diejenigen Lehkräfte gesandt, die sich noch nicht beteiligt haben. Sie selbst können jedoch nicht nachvollziehen, welche Personen sich beteiligt haben und welche nicht.

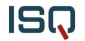

### Laufende Befragung Kollegiumsbefragung 2020

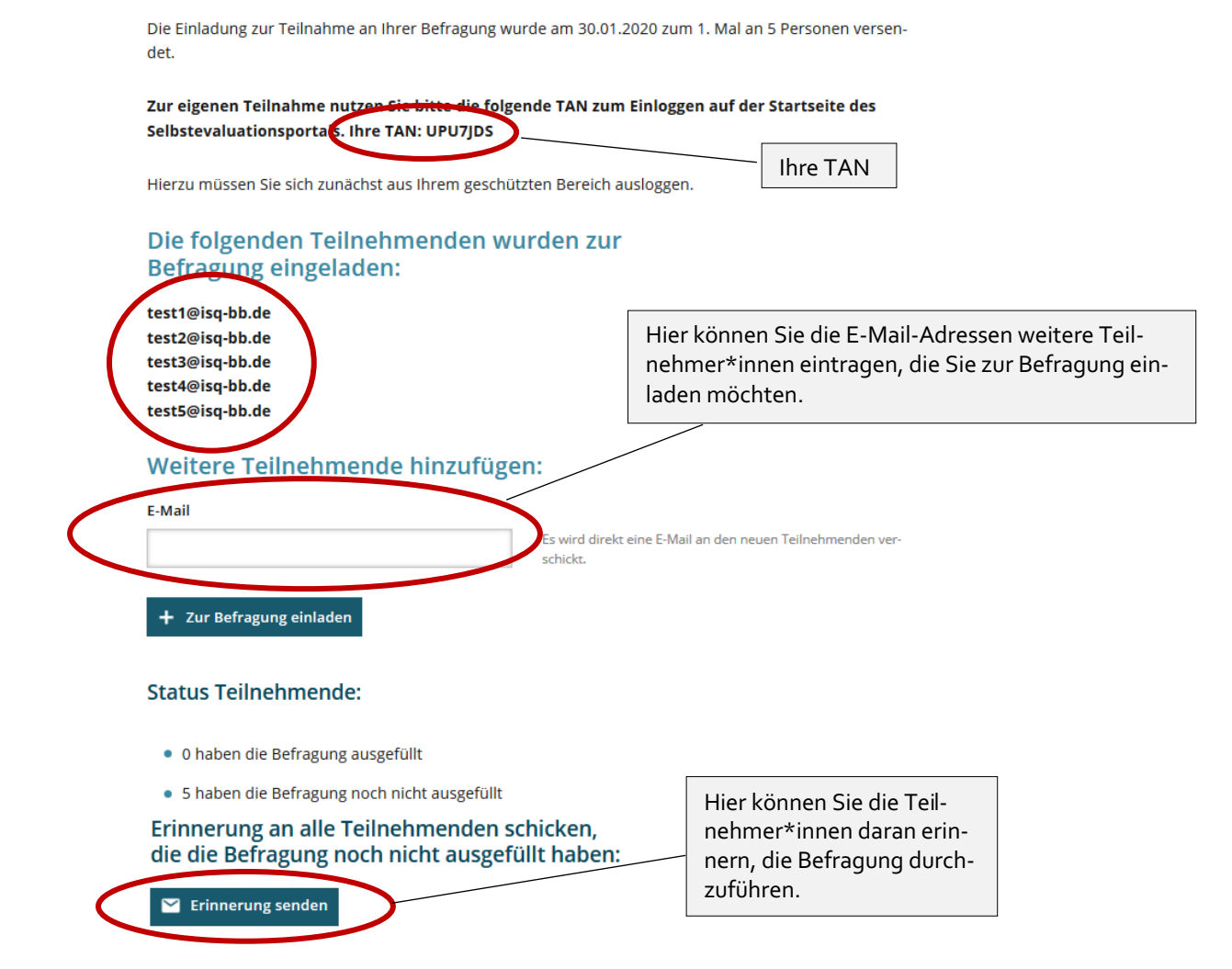

### *4.4 Zugang zur Befragung: TAN-Eingabe*

Auf der Startseite www.sep-klassik.isg-bb.de müssen alle Beteiligten zunächst den Button "An Befragung teilnehmen" anklicken, um dann schließlich Ihre TAN in das dementsprechende Feld eingeben zu können. Auch Sie benutzen zur Beantwortung des Fragebogens wie Ihr Kollegium den TAN-Login und nicht Ihren persönlichen Zugang "Anmelden".

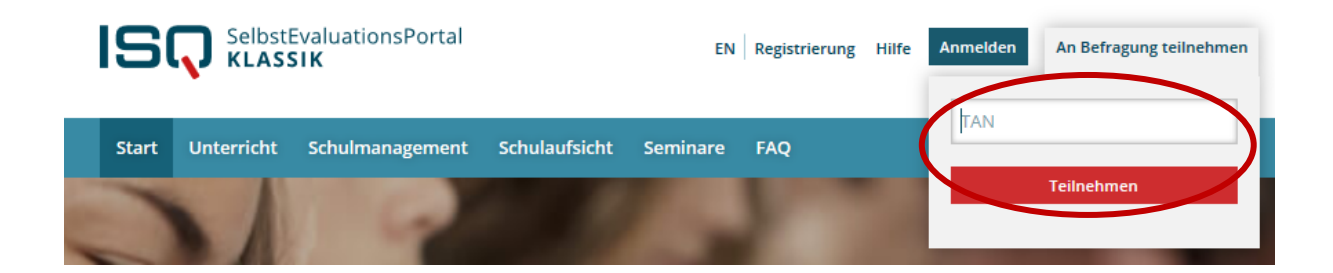

Bei der Eingabe muss unbedingt die Groß- und Kleinschreibung berücksichtigt werden.

#### **Achtung! Folgende Buchstaben/Ziffern führen häufig zu Verwechslungen:**

- $\rightarrow$   $\pi$ " [eins] und  $\pi$ <sup>|"</sup> (kleines [el]),
- "o" (kleines [o]), (großes [o]) und "o" [null]
- Vor der Eingabe der TAN darf kein Leerzeichen gesetzt werden.
- ◆ Nach der Eingabe der TAN (im Beispiel JZR9QUZ) muss dies per Mausklick auf "Teilnehmen" bestätigt werden.

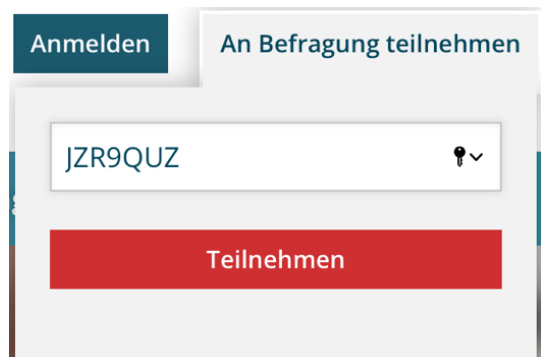

Für jede Befragung existiert eine eigene TAN-Liste. Es ist nicht notwendig, dass das Kollegium die Befragung gleichzeitig durchführen. Allerdings raten wir dazu, die Befragung in der Schule vorzunehmen, damit möglichst das gesamte Kollegium an der Befragung teilnehmen kann und die Eingabe zu Hause nicht vergessen wird. In der Schule können Sie bei ausreichender Ausstattung den Computerraum nutzen. Hierzu kann folgendes Vorgehen gewählt werden:

- Die Befragung ist grundsätzlich von jedem Computer, Handy oder Tablet aus möglich.
- Teilen Sie jedem\*er Kollege\*in einen TAN-Streifen aus.
- Wenn die Kollegen\*innen alle Fragen beantwortet haben, ist die Befragung beendet. Die TAN-Streifen können vernichtet werden. Alle TANs verlieren nach Abschluss der Befragung ihre Gültigkeit. Falls ein Fragebogen nicht bis zum Schluss ausgefüllt wird, kann die Befragung mit derselben TAN zu einem späteren Zeitpunkt beendet werden. Erst nach Beantwortung aller Fragen verliert die TAN ihre Gültigkeit.
- Loggen Sie sich selbst mit Ihrer Selbsteinschätzungs-TAN ein und füllen Sie die Befragung aus. Dies kann auch zu einem anderen Zeitpunkt geschehen.

### *4.5 Befragung durchführen*

Das gesamte aktuelle Angebot umfasst 31 Bausteine mit insgesamt 159 Fragen. Bei den Antwortmöglichkeiten gibt es die folgenden Kategorien:

- **trifft überhaupt nicht zu**
- **trifft eher nicht zu**
- **trifft eher zu**
- **trifft voll und ganz zu**
- **kann ich nicht beurteilen**

Die Lehrkräfte lesen Aussage für Aussage durch und klicken das Feld an, das ihrer Meinung entspricht.

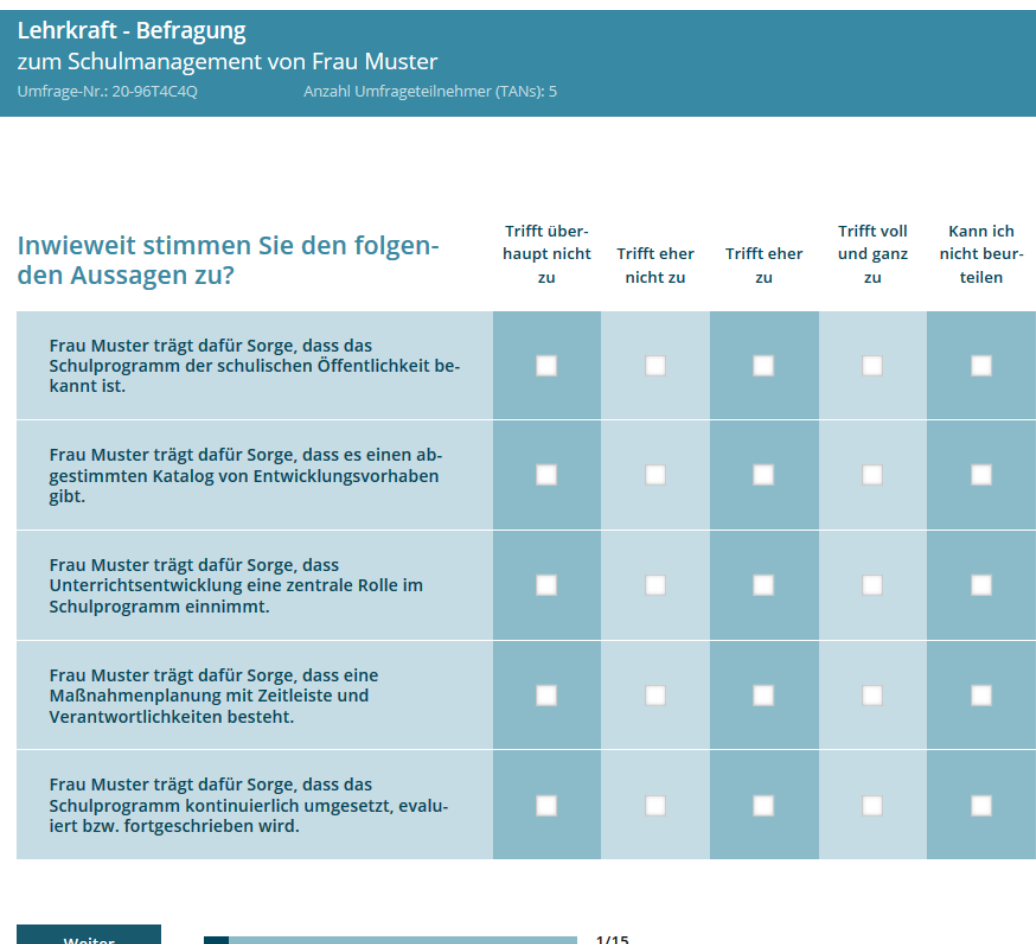

Eine Änderung der Eingabe ist innerhalb eines Fragenblocks unproblematisch. Um die angewählte Antwort zu verändern, klickt man in das Feld, das man anstatt dessen wählen möchte. Nach Bearbeitung eines Blockes gelangt man per Mausklick auf das "Weiter"- Feld zum nächsten Block. Jetzt können die Angaben nicht mehr rückgängig gemacht werden. Wenn eine der Aussagen nicht bearbeitet wurde, wird die\*der Befragte durch eine rote Umrandung darauf hingewiesen. Erst wenn bei allen Fra-gen eine der fünf Antwortmöglichkeiten gewählt wurde, gelangt man über das "Weiter"- Feld zu den nächsten Fragen.

### *4.6 Laufende Befragung abschließen und Ergebnisse einsehen*

Die Befragung kann frühestens abgeschlossen werden, wenn sowohl die Leitungskraft als auch mindestens **fünf Lehrkräfte** den Fragebogen ausgefüllt haben. Loggen Sie sich in Ihren geschützten Bereich ein, um die Befragung zu beenden und den Ergebnisbericht erstellen zu lassen.

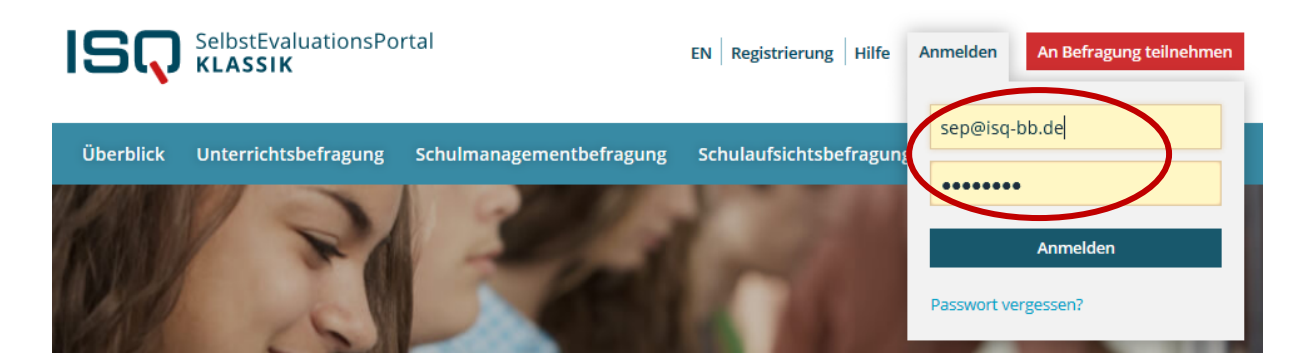

Im Menü wählen Sie den Punkt "Laufende Befragungen" per Mausklick an. Hier finden Sie eine Auflistung Ihrer bisher angelegten Befragungen.

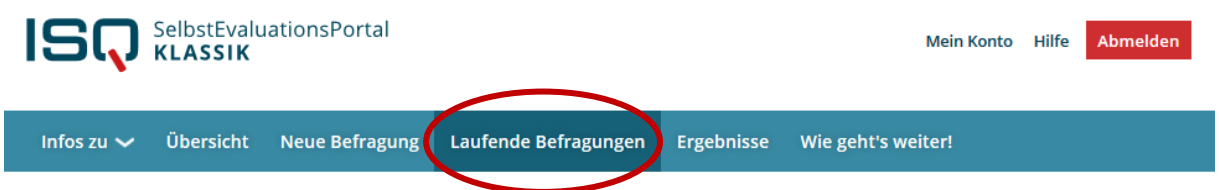

Im folgenden Beispiel haben weder die Leitungskraft noch das Kollegium die Befragung durchgeführt. Aus diesem Grund besteht noch nicht die Option, den Ergebnisbericht zu erstellen.

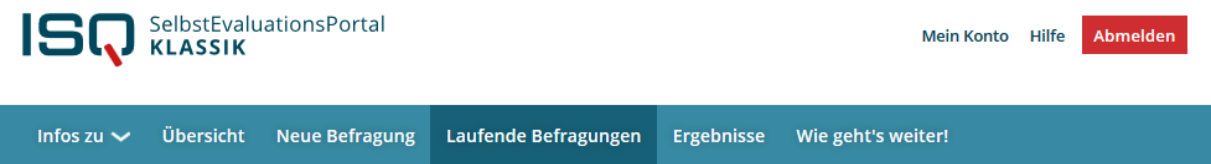

### Laufende Befragungen

Hier können Sie die TAN-Liste ausdrucken, eine laufende Befragung beenden\* und auswerten lassen. Sie haben folgende laufende Befragungen:

#### Seminarleitung - Seminarbefragungen

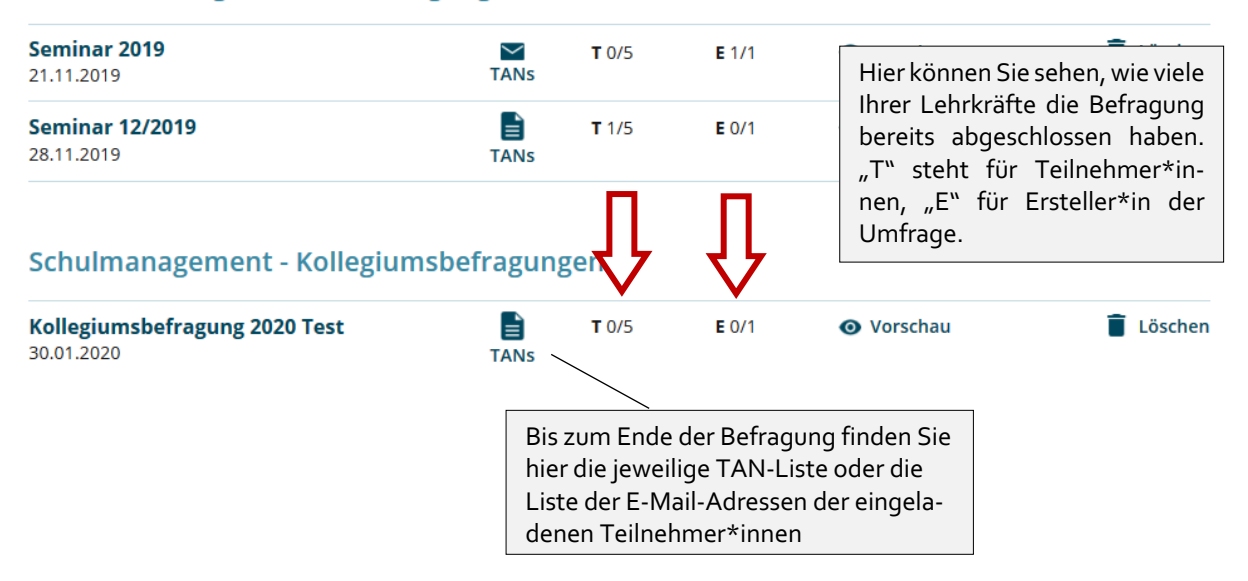

Wenn mindestens 5 Lehrkräfte die Befragung abgeschlossen haben, erscheint die Option "Befragung beenden und auswerten lassen". Im untenstehenden Beispiel gibt es diese Option nur bei der oberen Befragung, bei der anderen haben noch keine Lehrkräfte den Fragebogen ausgefüllt.

### Laufende Befragungen

Hier können Sie die TAN-Liste ausdrucken, eine laufende Befragung beenden\* und auswerten lassen. Sie haben folgende laufende Befragungen:

#### Seminarleitung - Seminarbefragungen

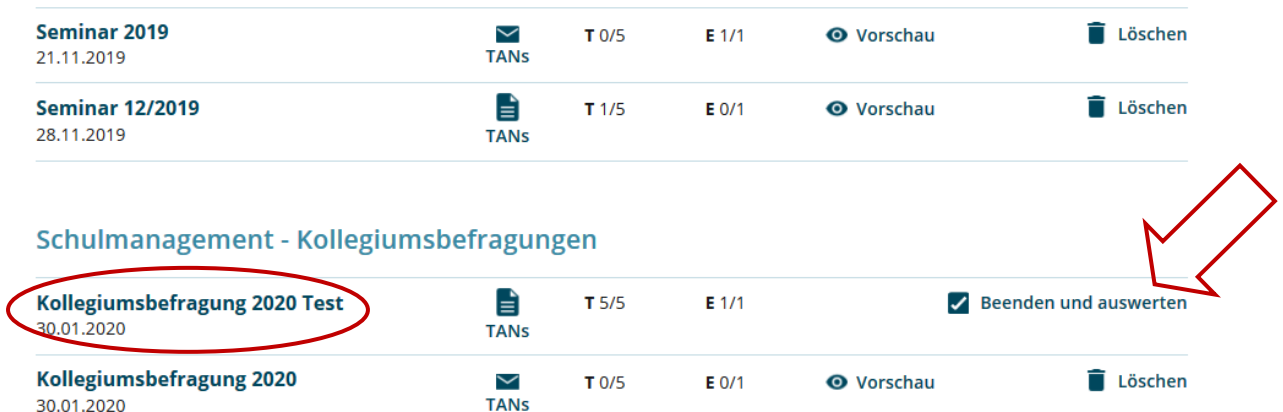

Dass annähernd alle Lehrkräfte an der Befragung teilnehmen, erreichen Sie vermutlich am besten, wenn Sie die Befragung im Computerraum Ihrer Schule durchführen.

Wenn (möglichst) alle Lehrkräfte teilgenommen haben, klicken Sie auf die Option "Befragung beenden und auswerten lassen".

**Achtung**: Mit diesem Klick beenden Sie die Befragung endgültig. Dieser Vorgang ist einmalig. Die nachträgliche Teilnahme weiterer Lehrkräfte ist ausgeschlossen.

Sie bekommen nun die Nachricht, dass Ihr Ergebnisbericht erstellt wird. Unter dem Stichpunkt "Ergebnisse" steht Ihnen der Bericht in Kürze (1-3 Minuten) zur Verfügung.

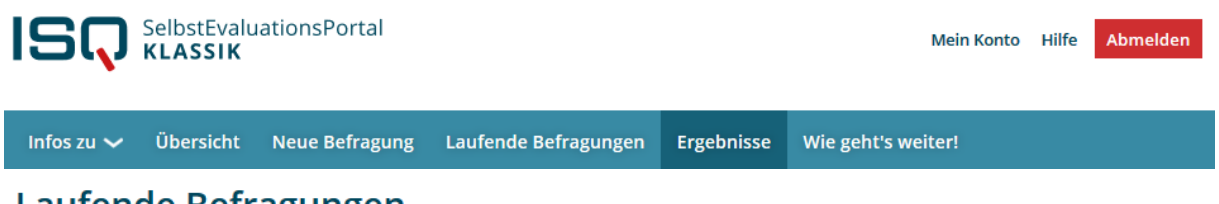

### Laufende Befragungen

Ihre Befragung wurde beendet.

Bitte haben Sie etwas Geduld bis Ihr Ergebnisbericht erstellt wird. Der Ergebnisbericht steht Ihnen in Kürze in der Rubrik Ergebnisse zur Verfügung.

Warten Sie ca. eine Minute und aktualisieren Sie dann entweder die Seite oder klicken Sie in der Menüleiste erneut auf "Ergebnisse". Der Ergebnisbericht steht nur Ihnen zur Verfügung.

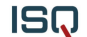

Wenn Sie den Ergebnisbericht zu einem späteren Zeitpunkt einsehen möchten, loggen Sie sich bitte aus dem System aus und klicken Sie beim nächsten Besuch Ihres passwortgeschützten Bereichs auf die Rubrik "Ergebnisse" (wie oben beschrieben). An dieser Stelle können Sie die Ergebnisse einer Befragung einsehen. Sie bleiben hier hinterlegt, bis Sie die Umfrage löschen. Da Sie beliebig viele Umfragen in Ihrem Account anlegen können, ist das Löschen alter Befragungen eigentlich nicht notwendig. Klicken Sie auf "Ergebnisse einsehen", um den Ergebnisbericht herunterzuladen.

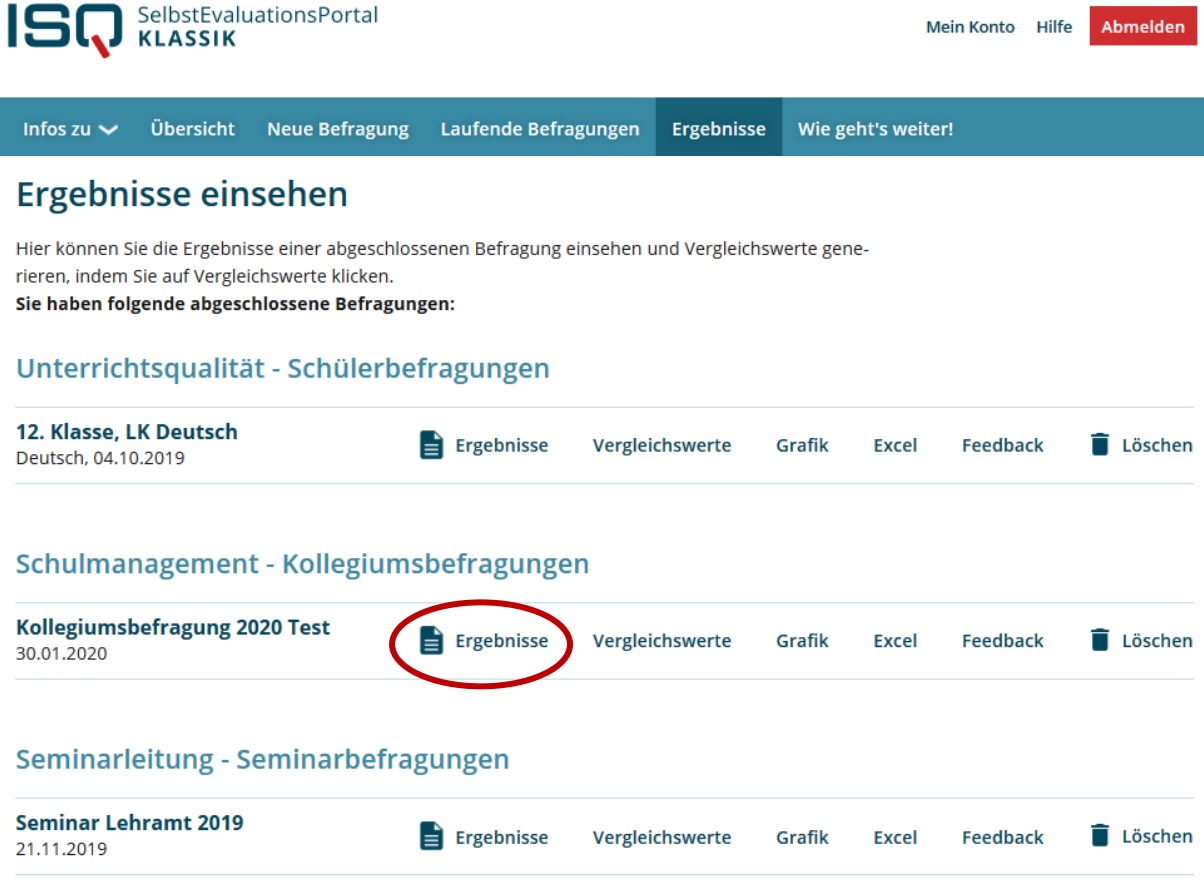

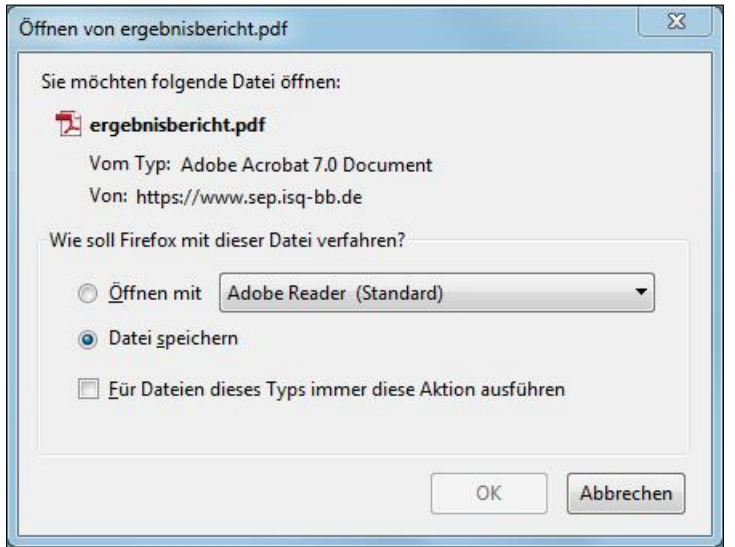

Um den Bericht anzusehen und ggf. auszudrucken, müssen Sie ihn zunächst auf Ihrem Computer speichern. Hierzu benötigen Sie den Acrobat Reader, den Sie kostenlos im Internet herunterladen und auf Ihrem PC installieren können.

Klicken Sie entweder auf "Öffnen mit", um den Bericht zunächst zu öffnen und speichern Sie ihn im Anschluss ab. Oder klicken Sie direkt auf "Speichern", um den Ergebnisbericht auf Ihrem Computer zu sicher.

Wählen Sie einen Speicherort und einen Dateinamen. Voreingestellt ist stets der Dateiname "ergebnisbericht". Diesen können Sie überschreiben und eine für Sie sinnvolle Bezeichnung wählen, wie zum Beispiel "Ergebnisse [+Name der befragten Kollegiumsgruppe]". Klicken Sie abschließend auf "Speichern".

Sollte dieses Dialogfeld nicht erscheinen, ist der Dateispeicherort möglicherweise im Browser voreingestellt. Überprüfen Sie ggf. Ihre Browsereinstellungen (voreingestellt ist bei einigen Browsern der Ordner "Downloads", siehe Bild oben).

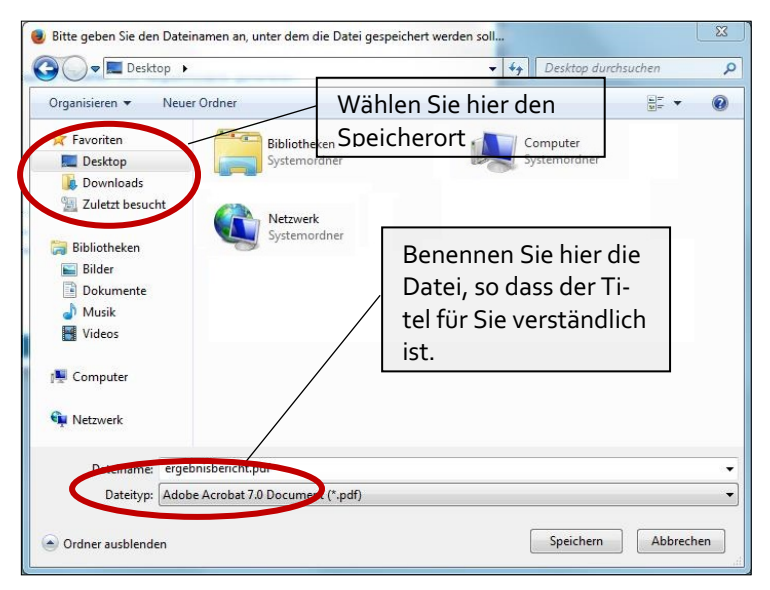

Sie können nun am Speicherort, an dem Sie die Datei abgelegt haben, den Bericht einsehen. Wenn Sie einen Schulcomputer nutzen und sicher gehen wollen, dass nur Sie den Bericht sehen, drucken Sie den Bericht umgehend aus und löschen Sie das Dokument am Speicherort und anschließend im "Papierkorb" Ihres PCs. Den Bericht können Sie durch Ihren Passwortzugang unter "Ergebnisse" beliebig oft aufrufen, speichern und ausdrucken. In Kapitel 5 finden Sie Ausführungen zur Gliederung, zu Inhalten und möglichen Interpretationswegen des Ergebnisberichts.

## **5. Der Ergebnisbericht**

### *5.1. Inhalt und Aufbau des Ergebnisberichts*

Die Darstellung Ihrer Ergebnisse gliedert sich wie folgt:

- a) zwei Überblicksgrafiken, in denen die Wahrnehmung Ihres beruflichen Handelns aus Sicht des Kollegiums Ihrer Selbsteinschätzung gegenübergestellt wird
- b) eine Zusammenfassung Ihrer Ergebnisse:
	- besonders hohe und besonders niedrige Ausprägungen von Schulmanagementaspekten aus Sicht Ihres Kollegiums (Werte ≥ 3,5, bzw. ≤ 2,5)
	- große Wahrnehmungsdifferenzen zwischen Ihnen und Ihren Kolleg\*innen (Werte ≥ 0,75)
- c) Allgemeine Hinweise zur möglichen Weiterarbeit
- d) Detaillierte Ergebnistabellen (Mittelwerte pro Item (Frage) und Skala (Schulmanagementaspekt), Anzahl der Antworten pro Antwortkategorie, Standardabweichung)
- e) Erläuterungen zu den einzelnen Konstrukten, die in die Befragung einbezogen wurden
- f) Erläuterungen zur Interpretation der Ergebnisse

Die folgende Grafik (Gliederungspunkt a) des Ergebnisberichts) stellt die Selbst- und Fremdeinschätzung zu den evaluierten Aspekten des Schulmanagements dar.

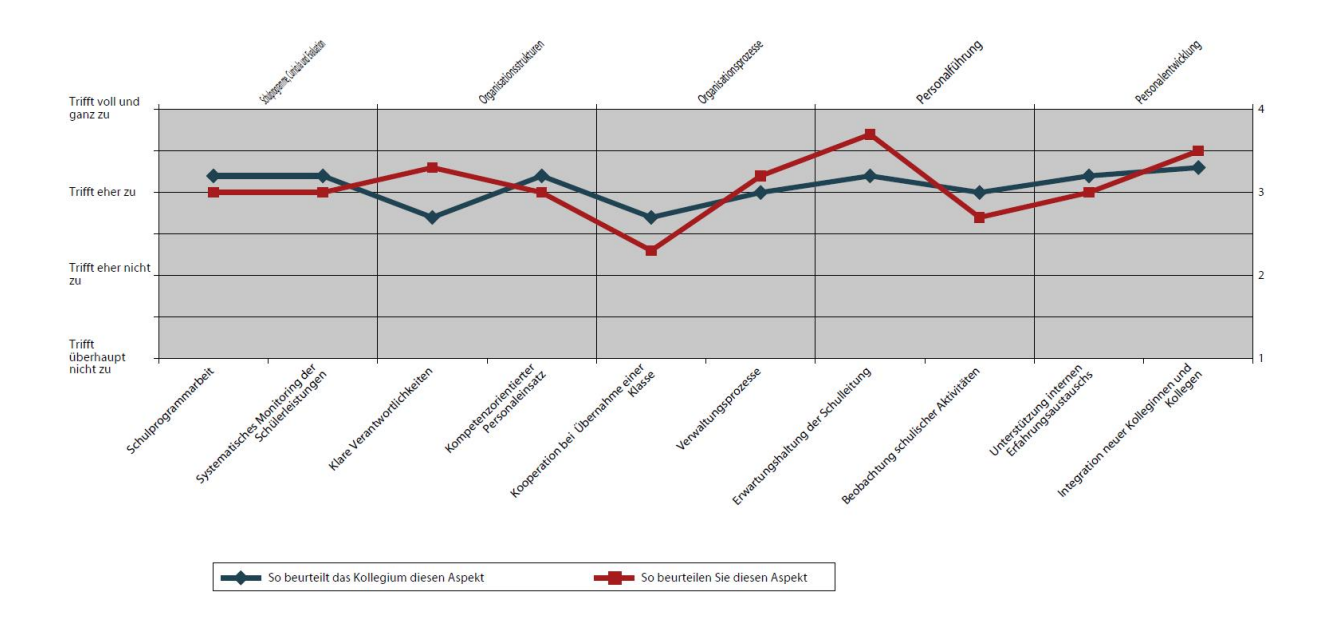

In detaillierten Tabellen wird Ihnen aufgeschlüsselt, was Ihr Kollegium pro Item (Frage) geantwortet hat.

Im vorliegenden Beispiel sehen Sie einen Ausschnitt zweier Tabellen mit Detailergebnissen. In den ersten fünf Spalten sehen Sie die Verteilung der Antworten Ihrer Lehrkräfte.

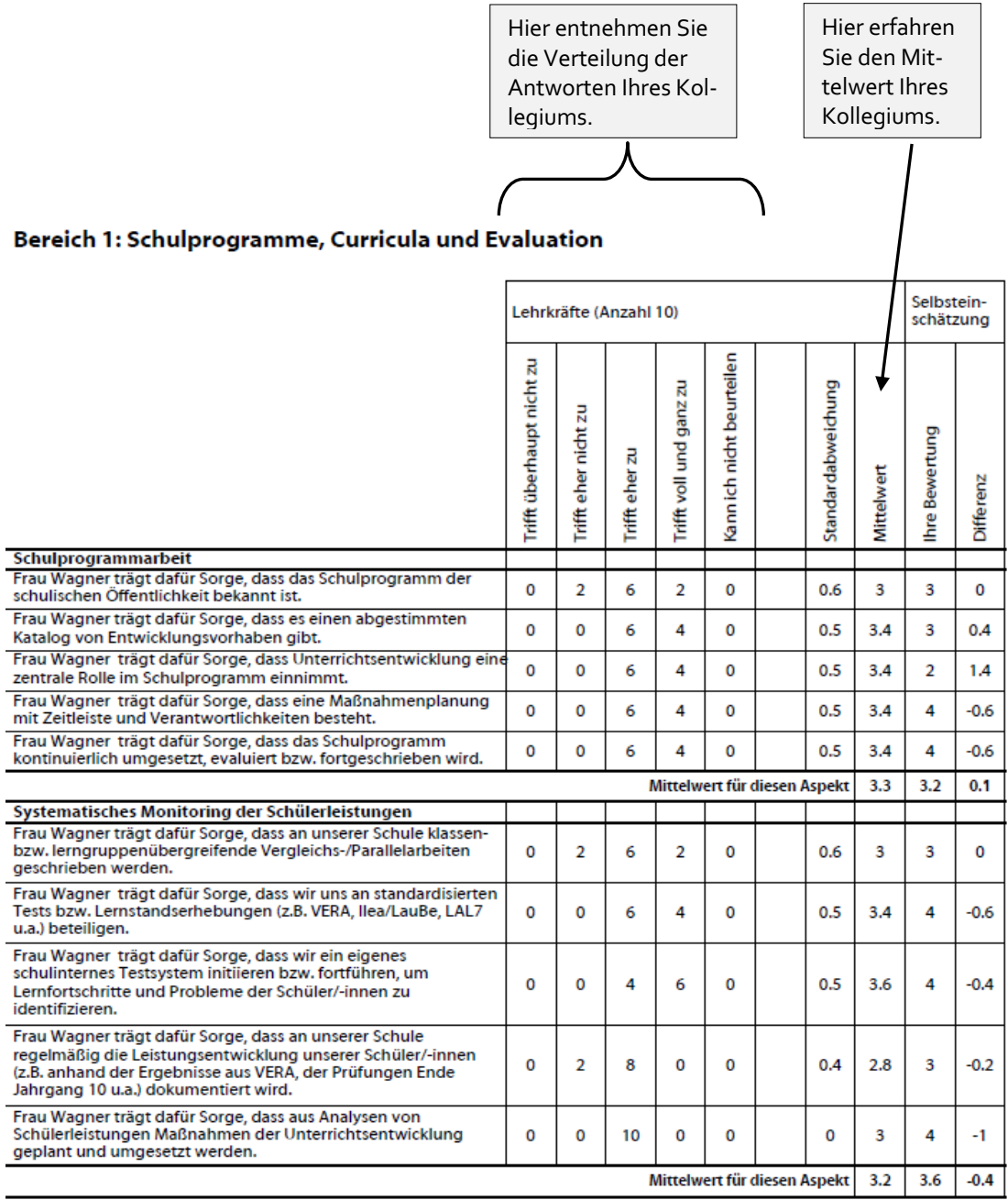

#### Bereich 2: Organisationsstrukturen

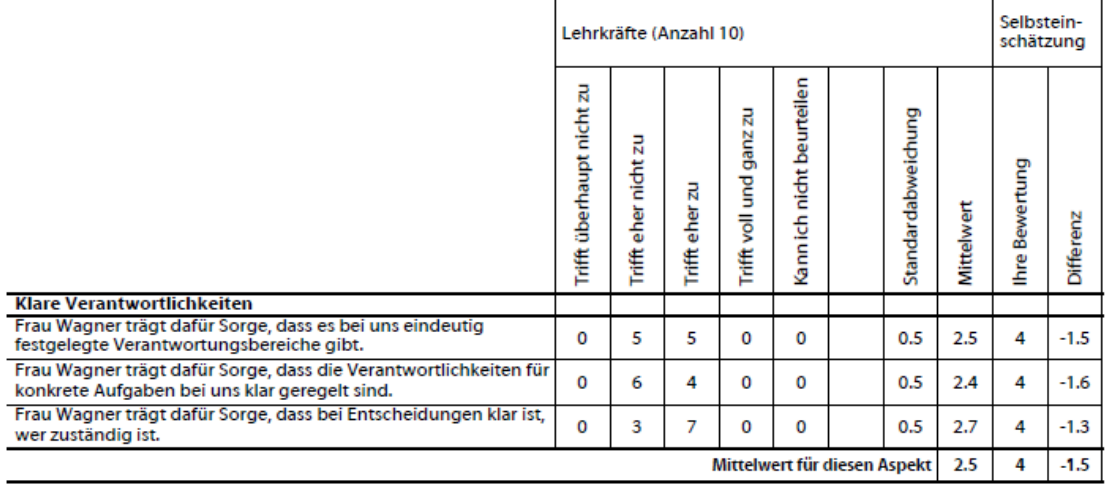

In der letzten Spalte wird mit **der Differenz** ausgedrückt, wie stark Ihre Bewertung von der Ihres Kollegiums abweicht. Liegt die Differenz bei 0, entspricht Ihre Bewertung dem Mittelwert der Lehrkräfteantworten. Während hier ein positiver Wert bedeutet, dass Ihr Kollegium den betreffenden Qualitätsaspekt höher bewerten als Sie selbst, weist ein negativer Wert (-) darauf hin, dass Ihre eigene Bewertung höher ausfällt als die Ihres Kollegiums.

**Mittelwert (MW) und Standardabweichung** sind die beiden Angaben, die Ihnen am schnellsten etwas über die Antworten der Befragten sagen. Der Mittelwert drückt die durchschnittliche Tendenz der Antworten Ihres Kollegiums aus. Mittels der in den Ergebnistabellen angegebenen Häufigkeiten der Antworten Ihrer Lehrkräfte wird der Mittelwert errechnet. Dieser Wert kann zwischen den Werten 1 (alle Befragten haben "Trifft überhaupt nicht zu" geantwortet) und 4 (alle Befragten haben "Trifft voll und ganz zu" geantwortet) liegen. Der theoretische Mittelwert dieser Skala liegt bei 2,5, d.h. alle Werte über 2,5 drücken eher eine hohe Ausprägung eines Qualitätsaspektes aus, Werte darunter eher eine niedrige Ausprägung. In diese Berechnung gehen die Antworten "Kann ich nicht beurteilen" nicht ein. Der Mittelwert wird bezüglich des jeweiligen Qualitätsaspekts für Ihr gesamtes Kollegium ermittelt.

**Die Standardabweichung** sagt etwas über die Unterschiedlichkeit der Lehrkraftantworten aus. Je größer die Standardabweichung, desto unterschiedlicher die Meinungen bezüglich eines Items in Ihrem Kollegium. Je kleiner die Standardabweichung, desto einheitlicher die Meinung<sup>3</sup>.

#### **Interpretation einiger Ergebnisse des Beispiels:**

#### **Verteilung der Antworten**

Aus der ersten Zeile entnehmen Sie, dass 10 Lehrkräfte an der Befragung teilgenommen haben. Das zum Aspekt "Schulprogrammarbeit" gehörende zweite Item "Frau Wagner trägt dafür Sorge, dass das Schulprogramm der schulischen Öffentlichkeit bekannt ist." bewerten zwei Lehrkräfte mit "Trifft eher nicht zu", sechs Lehrkraft mit "Trifft eher zu" und zwei Lehrkräfte mit "Trifft voll und ganz zu". Alle Lehrkräfte konnten dieses Item beantworten. Das ist daran zu erkennen, dass in der Spalte "Kann ich nicht beurteilen" die Anzahl "o" steht. Aus dieser Verteilung wird die durchschnittliche Einschätzung der Lehrkräfte zu einem Item errechnet (Mittelwert = 3,0 und Standardabweichung = 0,6).

<sup>&</sup>lt;sup>3</sup> Die Standardabweichung errechnet sich aus den quadrierten Abweichungen jedes Wertes vom Mittelwert. Diese werden summiert, durch die Anzahl der Antworten geteilt und daraus schließlich die Quadratwurzel gezogen.

#### **Mittelwert**

Die Lehrkräfte bewerten das zweite Item "Frau Wagner trägt dafür Sorge, dass es einen abgestimmten Katalog von Entwicklungsvorhaben gibt." mit durchschnittlich 3,4 höher als die Schulleitung (3,0). Die Bewertung des Kollegiums liegt damit im Bereich "Trifft voll und ganz zu". Die positive Differenz von 0,4 drückt aus, dass dieses Item von dem Kollegium höher ausgeprägt wahrgenommen wird als von der Schulleitung.

#### **Standardabweichung**

Die Standardabweichung für das erste Item "Frau Wagner trägt dafür Sorge, dass an unserer Schule klassen- bzw. lerngruppenübergreifend Vergleichs-/Parallelarbeiten geschrieben werden." des Aspekts "Systematisches Monitoring der Schülerleistungen" ist mit einem Wert von 0,6 am höchsten. Dieser Wert grenzt sich von der Standardabweichung des fünften Items ab, der mit einem Wert von 0 gar keine Streuung angibt. Der Wert von 0,6 macht deutlich, dass die Meinungen bei diesem Item eher beieinanderliegen. Sechs Lehrkräfte beantworten das Item mit "Trifft eher zu". Weitere zwei Lehrkräfte stimmten mit "Trifft eher nicht zu" bzw. "Trifft voll und ganz zu" ab.

Keine Lehrkraft bewertet dieses Item mit "Trifft überhaupt nicht zu '". Die Spannweite der Antworten ist bei diesem Item demnach als ausgeprägt zu betrachten.

Ein Wert von 0 würde hier bedeuten (wie im fünften Item), dass es bei dem Item keine Streuung gibt und somit alle Lehrkräfte die gleiche Antwort gewählt hätten.

Hohe Standardabweichungen sind ein Indiz dafür, dass Ihr Handeln bezüglich des gemessenen Aspektes im Kollegium sehr unterschiedlich wahrgenommen wird. Bei der Interpretation der Ergebnisse sollten Sie daher nach Gründen für hohe und niedrige Standardabweichungen suchen.

#### **Mittelwerte für jeden Aspekt**

Der Aspekt "Schulprogrammarbeit" konstituiert sich durch fünf Items: "Frau Wagner trägt dafür Sorge, dass das Schulprogramm der schulischen Öffentlichkeit bekannt ist.", "Frau Wagner trägt dafür Sorge, dass es einen abgestimmten Katalog von Entwicklungsvorhaben gibt.", "Frau Wagner tragt dafür Sorge, dass Unterrichtsentwicklung eine zentrale Rolle im Schulprogramm einnimmt.", "Frau Wagner trägt dafür Sorge, dass eine Maßnahmenplanung mit Zeitleiste und Verantwortlichkeiten besteht." und "Frau Wagner trägt dafür Sorge, dass das Schulprogramm kontinuierlich umgesetzt, evaluiert bzw. fortgeschrieben wird." Die Mittelwerte der einzelnen Items werden zu Mittelwerten des gesamten Qualitätsaspektes zusammengeführt. Dieser Wert verdichtet also die Informationen der einzelnen Items in eine Einschätzung des Gesamtaspektes. Anhand dieser Werte lässt sich schnell ein Eindruck über die Wahrnehmung der erfragten Qualitätsaspekte aus Selbst- und Fremdeinschätzung gewinnen. Dies sind auch die Werte, die in den **Überblicksgrafiken** dargestellt sind. Im vorliegenden Beispiel liegt die Differenz zwischen Schulleitungs- und Lehrkraftperspektive in Bezug auf den gesamten Qualitätsaspekt "Schulprogrammarbeit" bei 0,1, d.h. insgesamt nehmen Lehrkräfte diesen Aspekt des Schulmanagements als höher ausgeprägt wahr als die Schulleitung. Dieser Aspekt wird von den Lehrkräften als Stärke des Schulleitungshandelns bewertet, da der Mittelwert bei 3,3 liegt. Die Differenz für den Aspekt "Klare Verantwortlichkeiten" liegt bei -1,5. Dieser Aspekt wird von den

Lehrkräften somit weniger ausgeprägt wahrgenommen als von der Schulleitung. Auch wird dieser Aspekt von den Lehrkräften als eine Schwäche des Schulleitungshandelns angesehen, da der Mittelwert bei 2,5 liegt.

Diese Mittelwerte für einen gesamten Qualitätsaspekt geben einen ersten Überblick, erfordern aber gleichzeitig eine sorgfältige Analyse. So kann ein Mittelwert von 3 darüber hinwegtäuschen, dass einzelne Items relativ niedrig (1 oder 2) und andere sehr hoch (4) ausgeprägt sind.

### *5.2. Vergleichsmöglichkeiten*

Das Selbstevaluationsportal bietet nicht nur die Möglichkeit, die Selbst- und Fremdwahrnehmung bzgl. des Schulmanagementhandelns miteinander zu vergleichen. Durch die hohen Nutzungszahlen ist es möglich, die Ergebnisse Ihrer Schulmanagementbefragung zu vergleichen mit:

- Ergebnissen aus anderen Schulmanagementbefragungen des gleichen Bundeslandes
- Ergebnissen aus anderen Schulmanagementbefragungen der gleichen Schulform  $\rightarrow$

Wenn Sie eine Befragung abgeschlossen haben, können Sie sich zu den Ergebnissen nunmehr auch Vergleichswerte generieren lassen.

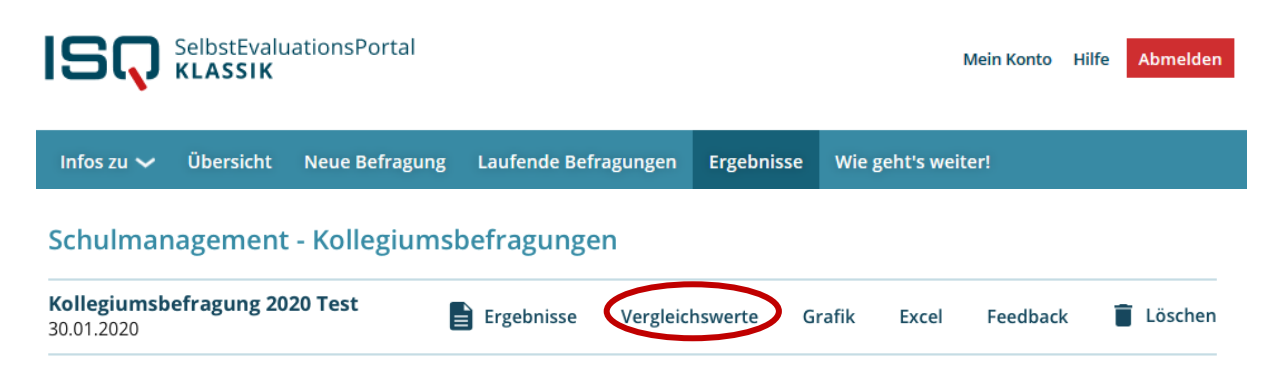

Das Prinzip der Vergleichswerteberechnung beruht darauf, Ergebnisse anderer Befragungen zusammenzufassen, die der eigenen Befragung ähnlich sind. Damit Vergleichswerte angezeigt werden, müssen **mindestens 50 Befragungen** vorliegen, in denen dieselben Aspekte zum Schulmanagement erfragt wurden, wie in Ihrer eigenen Befragung.

#### **Beispiel:**

Sie haben in Ihrer Befragung Ihr Kollegium zu allen Bausteinen des Fragebogens Seminarleitung befragt.

Am ähnlichsten sind somit Befragungen, die ebenfalls in einem Kollegium zu denselben Inhalten durchgeführt wurden. Wenn zu dieser Befragungskonstellation jeweils 50 Befragungen vorliegen, werden Ihnen auf dieser Grundlage Vergleichswerte angezeigt.

Diese Vergröberung der Vergleichswerteberechnung geht soweit, bis schließlich alle zur Verfügung stehenden Befragungen herangezogen werden. Liegen dann weiterhin keine 50 Befragungen vor, werden Ihnen keine Vergleichswerte angezeigt.

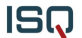

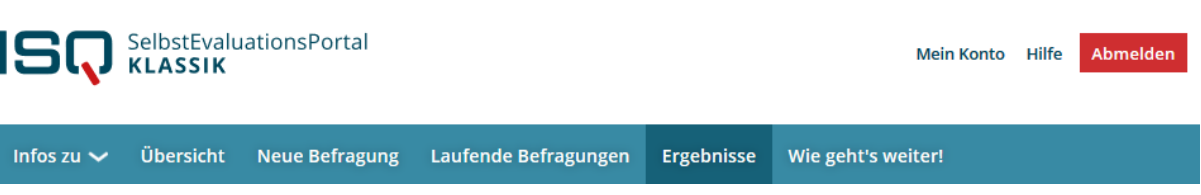

### Vergleichswerte

Sehr geehrte Frau Muster, für die folgenden Bausteine Ihrer Umfrage "Kollegiumsbefragung 2020 Test" sind die folgenden Vergleichswerte vorhanden:

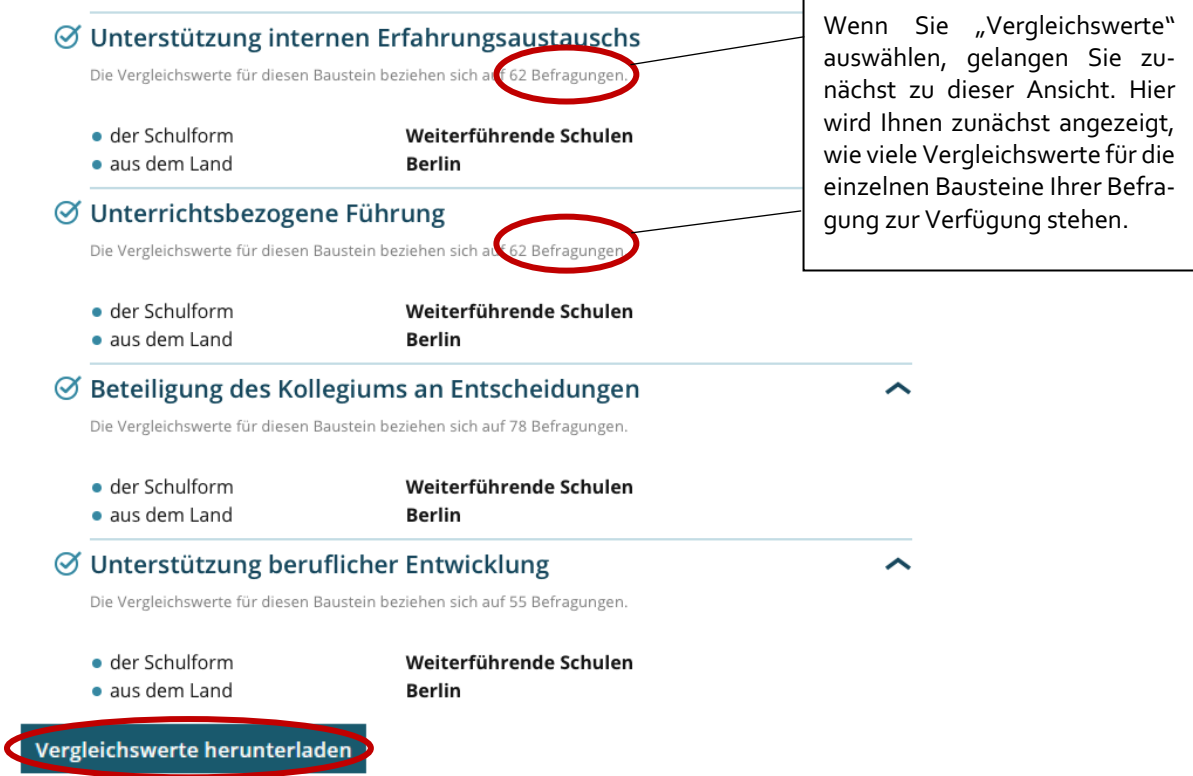

Mit einem Klick auf "Vergleichswerte herunterladen" können Sie die PDF-Datei mit den Vergleichswerten öffnen und auf Ihrem PC speichern.

In der PDF-Datei finden Sie eine Übersicht zur Wahrnehmung Ihres Schulleitungshandeln durch Ihre Lehrkräfte im Vergleich zu der Wahrnehmung von Lehrkräften aus anderen Befragungen, die zu den gleichen Aspekten des Schulleitungshandelns befragt wurden.

Außerdem wird Ihnen eine Grafik gezeigt, in der die Selbstwahrnehmung Ihres Kollegiums der Wahrnehmung eines ähnlichen Kollegiums durch andere Lehrkräfte gegenübergestellt wird.

Im Folgenden sollen diese Übersichten an einem Beispiel näher erläutert werden:

ISQ

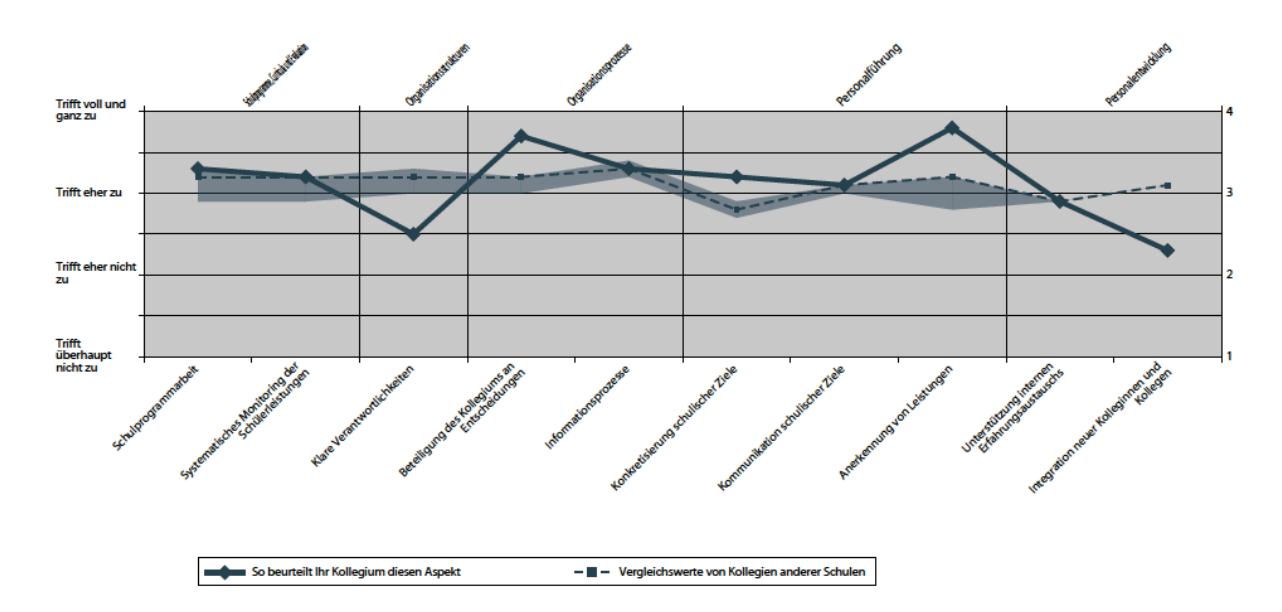

In der Grafik sehen Sie, wie sich die Wahrnehmung des Schulleitungshandelns durch Ihre Lehrkräfte zur Wahrnehmung ähnlichen Schulleitungshandeln bei anderen Lehrkräften verhält. Das dargestellte Band beschreibt hierbei den Bereich, in dem die mittleren 50% der Einschätzungen aller vorhandenen Unterrichtsbefragungen liegen.

Liegen Ihre Ergebnisse oberhalb des Bandes, so gehört Ihre Befragung in diesem Aspekt zu den oberen 25% aller Vergleichsbefragungen. Ihr Schulleitungshandelns ist bezüglich dieses Aspektes im sozialen Vergleich somit auffällig stark ausgeprägt. Im Beispiel betrifft dies insbesondere die Aspekte: Beteiligung des Kollegiums an Entscheidungen, Konkretisierung schulischer Ziele und Anerkennung von Leistung.

Liegen Ihre Ergebnisse unterhalb des Bandes, so gehört Ihre Befragung in diesem Aspekt zu den unteren 25% aller Vergleichsbefragungen. Ihr Schulleitungshandelns ist bezüglich dieses Aspektes im sozialen Vergleich somit auffällig schwach ausgeprägt. Im Beispiel betrifft dies die Aspekte: Klare Verantwortlichkeiten und Integration neuer Kolleginnen und Kollegen.

Liegen Ihre Ergebnisse innerhalb des Bandes, so gehört Ihre Befragung in diesem Aspekt zu den mittleren 50% aller Vergleichsbefragungen. Ihr Schulleitungshandeln ist bezüglich dieses Aspektes im sozialen Vergleich somit durchschnittlich ausgeprägt. Interpretieren Sie Unterschiede zwischen dem Ergebnis Ihrer Befragung und dem mittleren Vergleichswert nicht als auffällig, wenn sich ihr Wert innerhalb des 50%-Bandes befindet. Im Beispiel betrifft dies die Aspekte Schulprogrammarbeit, Systematisches Monitoring der Schülerleistungen, Informationsprozesse, Kommunikation schulischer Ziele und Unterstützung internen Erfahrungsaustausches.

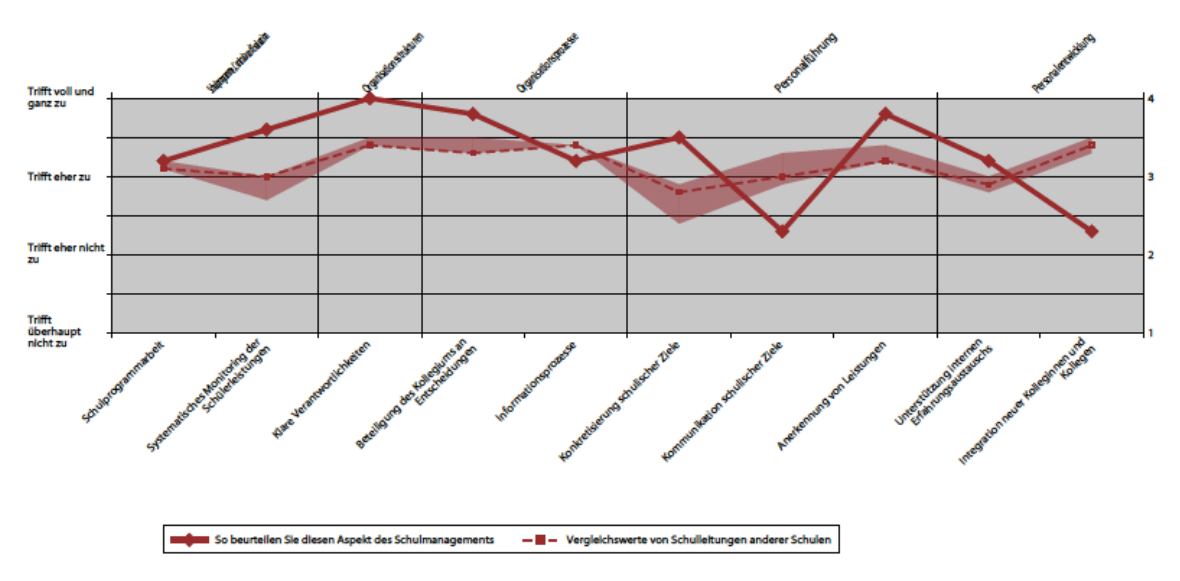

In dieser Grafik sehen Sie, wie sich die Wahrnehmung des Leitungshandelns durch Sie zur Selbstwahrnehmung ähnlichen Schulleitungshandeln durch andere Schulleitungen verhält. Das dargestellte Band beschreibt hierbei den Bereich, in dem die mittleren 50% der Urteile aller vorhandenen Schulleitungsselbsteinschätzungen liegen.

Liegen Ihre Ergebnisse oberhalb des Bandes, so gehört Ihre Befragung in diesem Aspekt zu den oberen 25% aller Vergleichsbefragungen. Die Selbsteinschätzung Ihres Leitungshandelns ist bezüglich dieses Aspektes im sozialen Vergleich somit auffällig stark ausgeprägt. Im Beispiel betrifft dies insbesondere die Aspekte Systematisches Monitoring der Schülerleitungen, klare Verantwortlichkeiten, Beteiligung des Kollegiums an Entscheidungen, Konkretisierung schulischer Ziele, Anerkennung von Leistungen und Unterstützung internen Erfahrungsaustausches.

Liegen Ihre Ergebnisse unterhalb des Bandes, so gehört Ihre Befragung in diesem Aspekt zu den unteren 25% aller Vergleichsbefragungen. Die Selbsteinschätzung Ihres Leitungshandelns ist bezüglich dieses Aspektes im sozialen Vergleich somit auffällig schwach ausgeprägt. Im Beispiel betrifft dies die Aspekte Informationsprozesse, Kommunikation schulischer Ziele und Integration neuer Kolleginnen und Kollegen.

Liegen Ihre Ergebnisse innerhalb des Bandes, so gehört Ihre Befragung in diesem Aspekt zu den mittleren 50% aller Vergleichsbefragungen. Die Selbsteinschätzung Ihres Leitungshandelns ist bezüglich dieses Aspektes im sozialen Vergleich somit durchschnittlich ausgeprägt. Interpretieren Sie Unterschiede zwischen dem Ergebnis Ihrer Befragung und dem mittleren Vergleichswert nicht als auffällig, wenn sich Ihr Wert innerhalb des 50%-Bandes befindet. Im Beispiel betrifft dies den Aspekt der Schulprogrammarbeit.

### *5.3 Grafik*

Wenn Sie den Button "Grafik" auswählen, werden Ihnen zwei Überblicksgrafiken dargestellt, in denen die Wahrnehmung Ihres beruflichen Handelns aus Sicht des Kollegiums Ihrer Selbsteinschätzung gegenübergestellt wird.

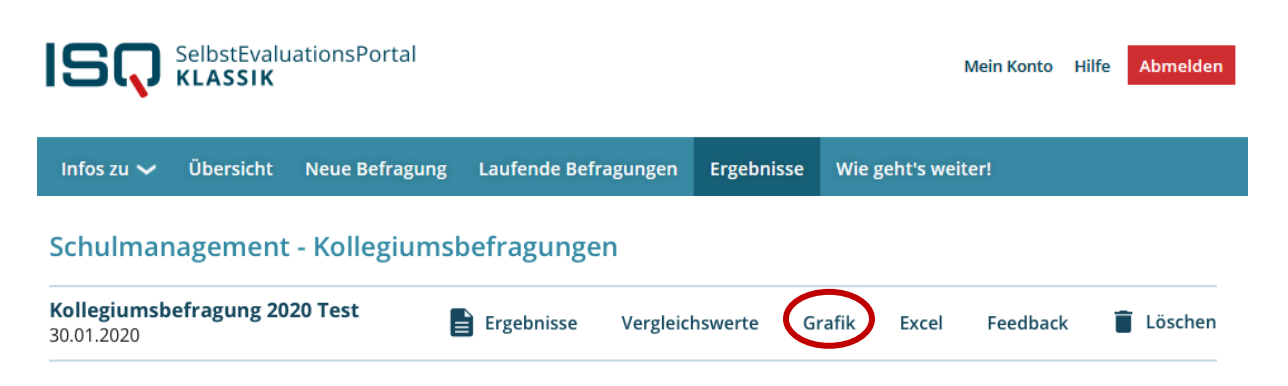

Außerdem wird Ihnen eine Grafik dargestellt, in der ausschließlich die Kollegiumsperspektive angezeigt wird.

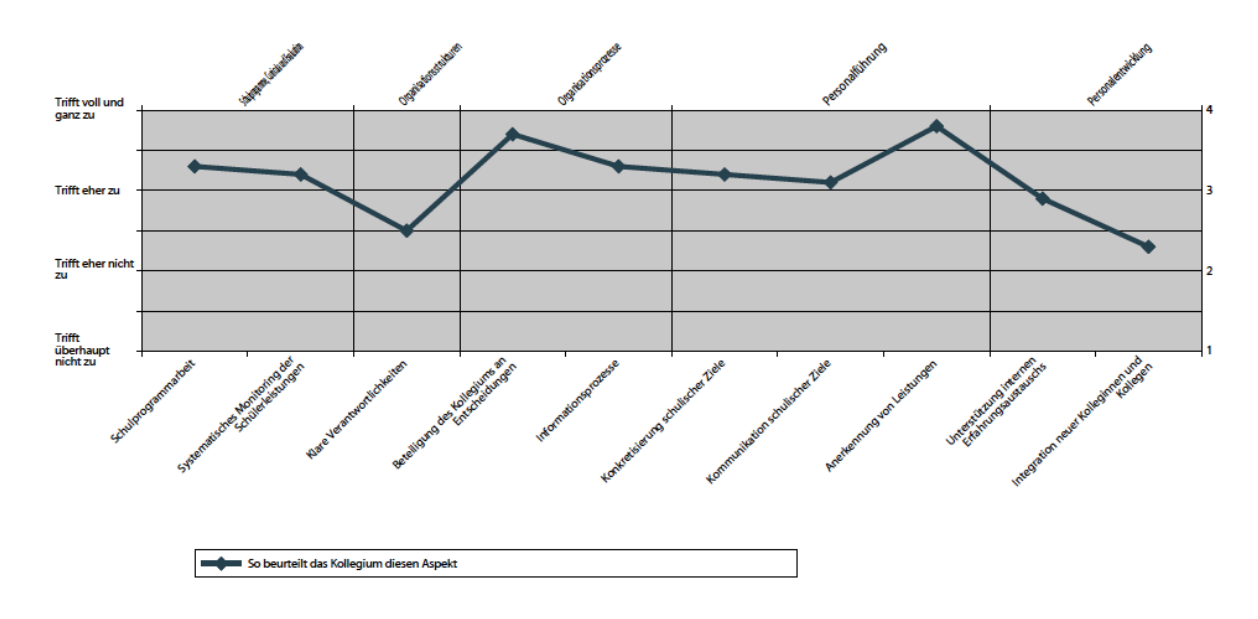

### *5.4 Excel*

Um selbst mit den Daten, die durch Ihre Befragung erhoben wurden, weiter zu rechnen, können Sie diese in einer Excel-Datei aufrufen. Klicken Sie einmal auf das Stichwort "Excel" unter "Ergebnisse". Auch diese Funktion erscheint übrigens erst, wenn Sie die Befragung Ihres Lehrerkollegiums beendet haben, indem Sie den Bericht erstellen lassen (siehe oben).

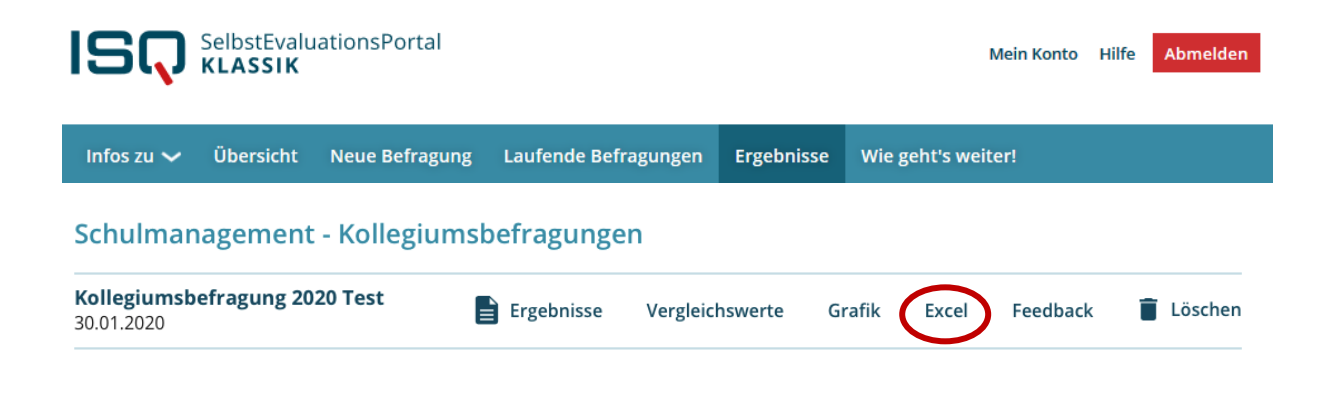

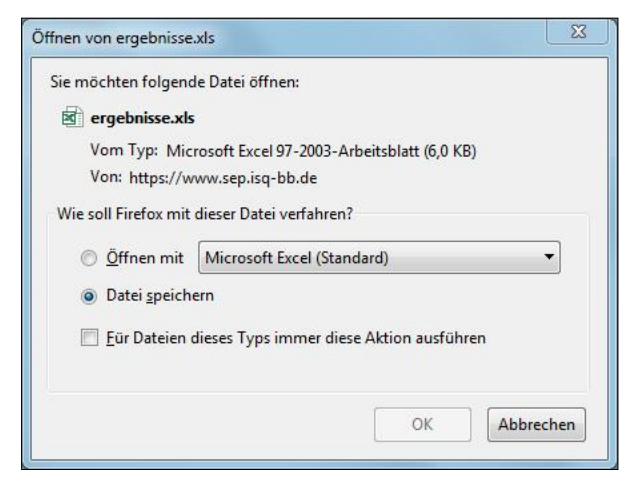

Nachdem Sie das Feld "Excel" angeklickt haben, werden Sie gefragt, ob Sie die Datei öffnen oder speichern möchten. Klicken Sie auf eine der beiden Optionen. Das Dokument bleibt außerdem unter "Laufende Befragungen" hinterlegt.

In dieser Excel-Tabelle erhalten Sie dieselben Daten wie in der PDF-Datei (Ergebnisbericht).

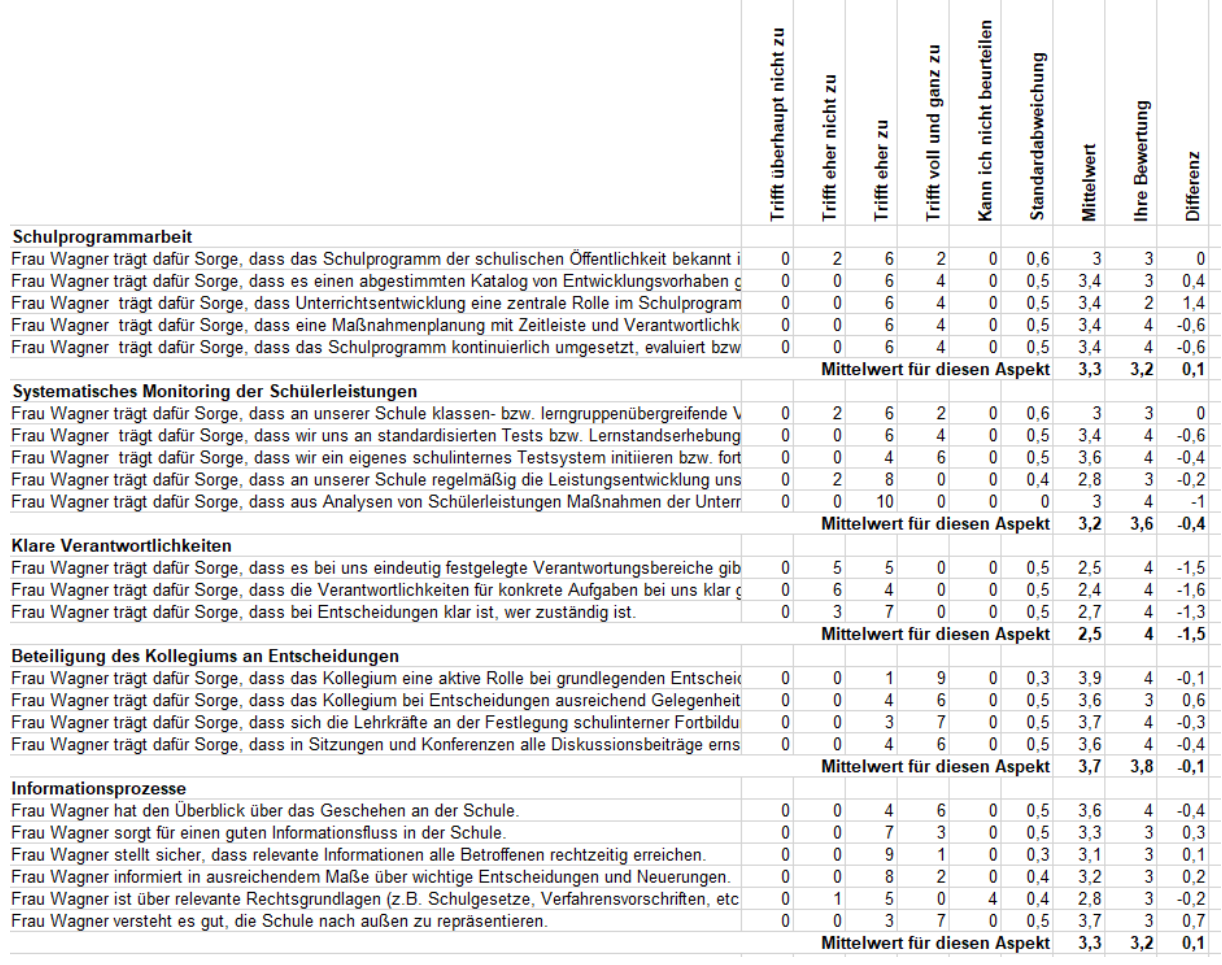

Sie können nun mit den Daten selbst weiterarbeiten, z.B. können Sie eine Befragung Ihres Kollegiums zu einem späteren Zeitpunkt wiederholen und veranschaulichen sich so mittels Grafiken, in welchen Punkten sich die Wahrnehmung Ihres beruflichen Handelns ggf. verändert hat.

## **6. Umgang mit den Ergebnissen**

Sobald die Befragung beendet und der Ergebnisbericht erstellt ist, sollten Sie sich genauestens mit den Ergebnissen befassen. Dabei ist ein Blick auf die Grafik der Gegenüberstellung von Selbst- und Fremdeinschätzung sowie die detaillierten Tabellen sinnvoll.

Fragen Sie sich Folgendes:

- Auf welcher Ebene sind die Ergebnisse angesiedelt? Generell sind Einschätzungen mit einem Mittelwert höher als 2,5 als positiv anzuerkennen.
- Was hat Sie überrascht?
- Hinsichtlich welcher Aspekte von Schulleitungshandeln lassen sich generelle Stärken bzw. Schwächen erkennen?
- Hinsichtlich welcher Aspekte bestehen große Diskrepanzen zwischen Selbst- und Fremdwahrnehmung?
- Hat das Kollegium eher homogen oder heterogen geantwortet? Dieser Aspekt lässt sich sehr gut anhand der Standardabweichung ablesen (je geringer die Standardabweichung, desto homogener ist das Antwortverhalten der Lehrkräfte).
- Wurde bei einzelnen Fragen vermehrt mit "kann ich nicht beurteilen" geantwortet? Wie lassen sich diese Antworten erklären?

### *6.1 Besprechung der Ergebnisse*

Im idealen Fall sollten Sie die Ergebnisse mit Ihrem Kollegium besprechen. Für die Besprechung empfehlen wir folgende Handlungsoptionen:

- Diskutieren Sie vor allem Gründe für festgestellte Wahrnehmungsunterschiede.
- Betrachten Sie die evaluierten Aspekte im Ganzen und schauen Sie, wo hier Ihr dringendster Entwicklungsbedarf besteht. Beachten Sie die Erläuterungen zu den einzelnen Aspekten im Ergebnisbericht, die neben Erklärungen auch Anregungen zur Weiterentwicklung Ihres Schulmanagements geben.
- Sammeln Sie Schwerpunkte der Entwicklungsarbeit auf Schulebene, um spezifische schulinterne Fortbildungen planen zu können.
- Lassen Sie sich bei der Bearbeitung von festgestelltem Entwicklungsbedarf professionell unterstützen, z.B. durch Supervision oder Coaching.
- Nutzen Sie den Fragebogen ein zweites Mal, um die Wirkung der von Ihnen in der Zwischenzeit initiierten Veränderungen zu überprüfen.

Die Besprechung der Ergebnisse ist *der* zentrale Bestandteil des Evaluationsprozesses, welcher eine gründliche Vorbereitung und Fingerspitzengefühl erfordert. Als Hilfestellung können die ISQ-Hinweise zur Besprechung der Umfrage-Ergebnisse dienen.

#### *Die Wahl der Umgebung*

Zur Besprechung der Ergebnisse eignet sich in vielen Schulen der Rahmen der Gesamtkonferenz. Alternativ kann bewusst eine andere Umgebung für das Gespräch gewählt werden. So kann die Auswertung z.B. im Rahmen eines Teamentwicklungsseminars in schulfremden Konferenzräumen durchgeführt werden.

### *Vorschlag zur Besprechung der Umfrage-Ergebnisse im Kollegium*

Zur Umsetzung eines gelungenen Selbstevaluationsprozesses des Schulleitungshandelns sind die Informationen der Befragten zu den zentralen Ergebnissen sowie der Dialog über Gründe für bestimmte Wahrnehmungen ein wichtiger Bestandteil. Abgeleitet aus der Arbeits- und Organisationspsychologie bietet sich das folgende Vorgehen für ein Auswertungsgespräch zwischen Schulleitung und dem Kollegium an:

- 1. Die Schulleitung dankt für ehrliche Rückmeldungen und erinnert an die erfragten Aspekte des Schulleitungshandelns sowie an Feedbackregeln für die folgende Diskussion (Beschreibend, Ich-Botschaften, Konstruktiv).
- 2. Die Schulleitung präsentiert die Grafik mit der Gegenüberstellung der Wahrnehmungen und thematisiert Aspekte, die vom Kollegium als ausgeprägter wahrgenommen wurden. Die Schulleitung begründet die eigene Einschätzung und erfragt die Wahrnehmung des Kollegiums.
- 3. Die Schulleitung thematisiert Aspekte, die vom Kollegium als schwächer ausgeprägt wahrgenommen wurden und die besonders überraschend oder unverständlich waren, fokussiert dabei jedoch ausgewählte Punkte. Diese Aspekte werden anhand der erfragten Items näher vorgestellt. Folgende Fragen bieten sich zur Diskussion an:
	- In welchen Situationen nehmen Sie mein Handeln in dieser Hinsicht wahr?
	- Bitte beschreiben Sie mir eine Situation, in der ich auf diese Weise reagiert habe?
	- Welche Reaktionen wären in dieser Situation wünschenswert gewesen?
	- Woran würden Sie merken, dass sich dieser Aspekt des Leitungshandelns verbessert hat?

Die Schulleitung bilanziert die Ergebnisse der Gesprächsrunde und leitet ggf. erste Maßnahmen ab.

#### *Hinzuziehen eines (externen) Moderators*

Unter Umständen ist es ratsam, das Auswertungsgespräch nicht selbst durchzuführen, da die persönliche emotionale Eingebundenheit ein Problem darstellen könnte. So kann die Unterstützung bspw. durch einen Coach oder Prozessbegleiter wertvoll sein. Dies hat den Vorteil, dass das Hervorheben von Stärken im Schulleitungshandeln nicht als Eigenlob aufgenommen wird. Weiterhin besteht die Möglichkeit, dass die Schulleitung den Raum während der Gruppenarbeit verlässt. Auf diese Weise können sich die Lehrkräfte zu konkreten Situationen äußern, ohne ihre Anonymität zu verlieren. Erst nachdem diverse Lösungsvorschläge des Kollegiums gesammelt wurden, kommt die Schulleitung für die abschließende Diskussion und das Festhalten konkreter Maßnahmen zurück in den Raum.

Weiterhin bieten sich die folgenden Handlungsalternativen an:

#### *Gemeinsames Erarbeiten von Lösungen mittels Gruppenarbeit*

Im Anschluss an das Vorstellen der Befragungsresultate durch Sie als Schulleitung und das Wertschätzen von positiven Ergebnissen und gemeinsam erreichten Zielen sollten wesentliche Ergebnisaspekte herausgegriffen werden, welche es detaillierter zu besprechen gilt. Dies kann in Form einer Gruppenarbeit gestaltet werden:

- Gruppen entsprechend der Nachnamen der Lehrkräfte bilden zur Durchmischung des Kollegiums
- Diskussion der Fremdeinschätzung auf Grundlage von Beobachtungen und konkreten Situationen
- Erarbeitung von Lösungsvorschlägen zur Ableitung von zukunftsorientierten Maßnahmen und Strategien
- Abschließende Diskussion der Vorschläge im Plenum sowie Festhalten von konkreten Maßnahmen

#### *Weitere Formen der Besprechung der Ergebnisse*

Neben der Auswertung der Befragungsergebnisse im Kollegium können die Resultate in den folgenden Runden besprochen werden:

- Kollegiale Fallberatung mit bekannten Schulleitungen
- Besprechung in Fachleiterkonferenz
- Besprechung mit Schulrat

## **7 Feedback**

#### **Ihre Meinung ist uns wichtig!**

Geben Sie uns bitte nach Durchführung einer Befragung Ihr Feedback. Hierzu haben wir unter "Ergebnisse" die Rubrik "Feedback" hinterlegt.

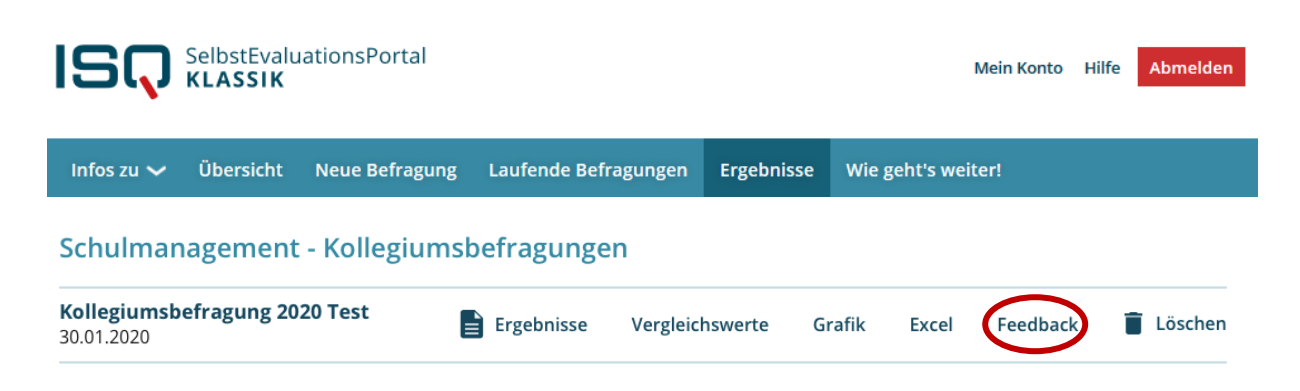

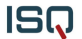

#### Feedback zur Umfrage »Kollegiumsbefragung 2020 Test«

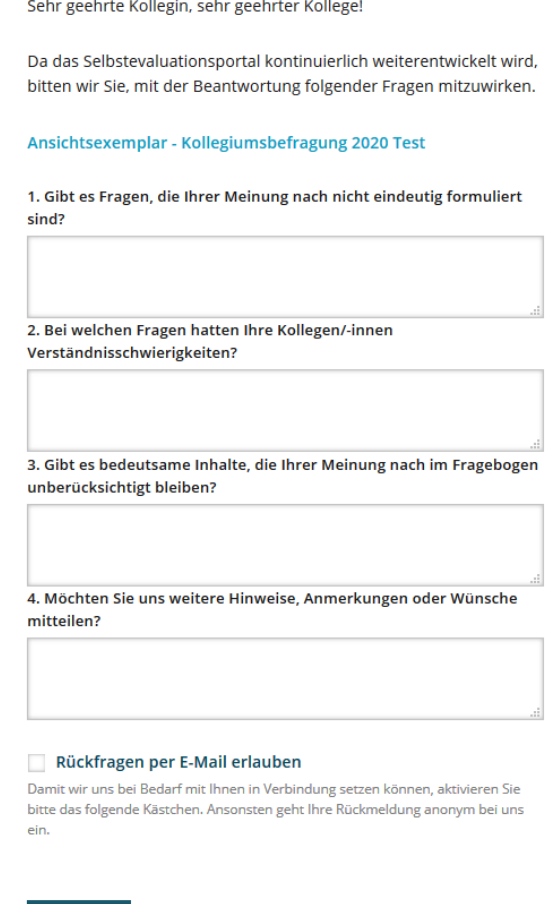

Abschicken

Das Feedback-Formular ist sehr kurz gehalten. Sie benötigen für dessen Beantwortung ca. 1-5 Minuten. Klicken Sie hierzu auf die Option "Feedback". Es wird ein Fragebogen geöffnet, den Sie online ausfüllen. Wenn Sie alle Fragen beantwortet haben, klicken Sie abschließend auf "Abschicken". Ihre Angaben werden uns nun wie immer anonym übermittelt. Natürlich beruht das Ausfüllen auf freiwilliger Basis, dennoch ist die Praktikabilität des Portals auf Ihre Hinweise angewiesen. Ihre Antworten werden ausgewertet und zur Weiterentwicklung des Portals genutzt.

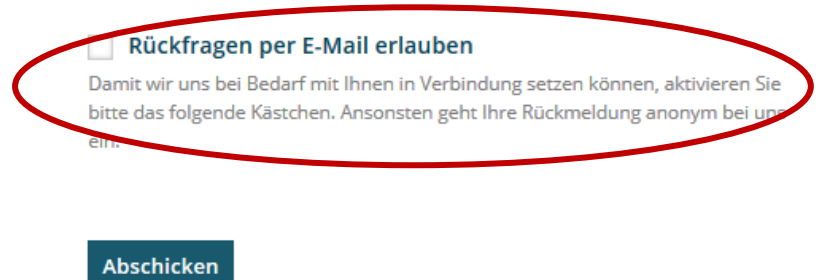

Auf freiwilliger Basis können Sie nach Beantwortung der Feedback-Fragen ein Kreuz bei der Option "Rückfragen per E-Mail erlauben" setzen und uns somit die Möglichkeit geben, Sie bei Anschlussfragen zu kontaktieren. Selbstverständlich wird Ihre E-Mail-Adresse ausschließlich zu diesem Zweck genutzt.

## **8 Sonstiges**

### *8.1. Sitzung beenden*

Wenn Sie die Sitzung beenden wollen, klicken Sie auf "Logout". Damit loggen Sie sich aus dem System aus und stellen sicher, dass niemand unbefugt in Ihren persönlichen Bereich gelangt.

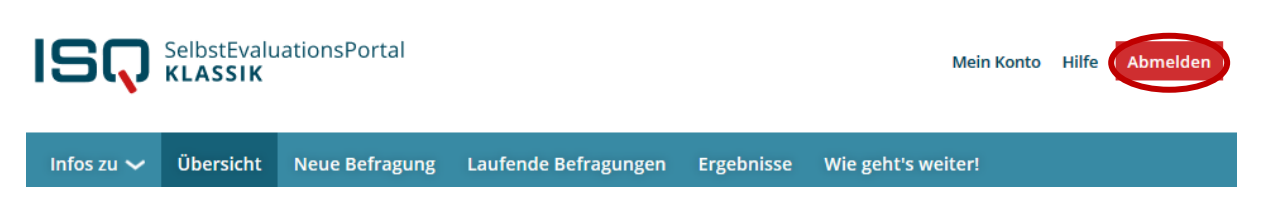

Wenn "Abmelden" an dieser Stelle nicht erscheint, sind Sie bereits abgemeldet.

### *8.2. Ihre persönlichen Daten ändern*

Zur Änderung Ihrer persönlichen Daten loggen Sie sich wie gewohnt in das System ein. Klicken Sie anschließend in der Menüleiste auf "Mein Konto".

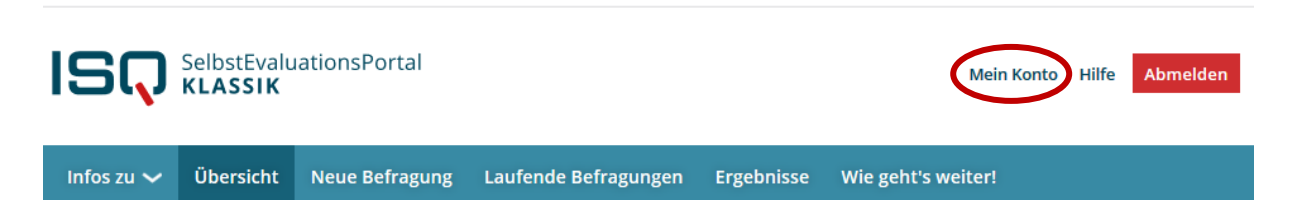

Ihre E-Mail-Adresse, die Schulform und das Bundesland ändern Sie, indem Sie die alten Daten schlicht überschreiben. Bestätigen Sie Ihre Eingabe auf "Weiter".

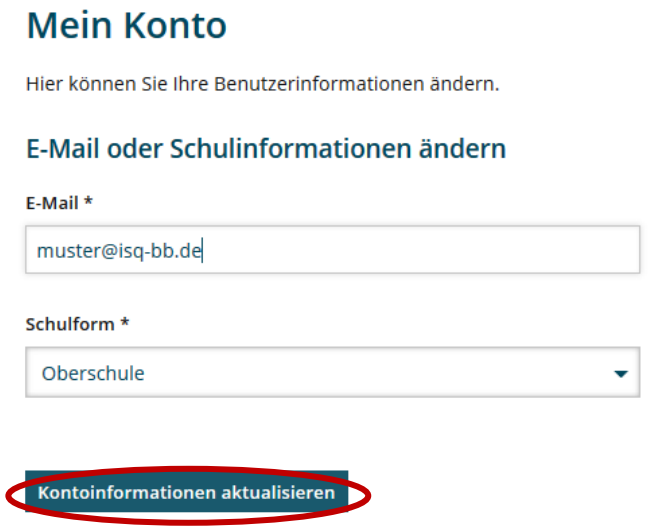

Ebenfalls unter dem Menüpunkt "Mein Konto" können Sie Ihr Passwort ändern.

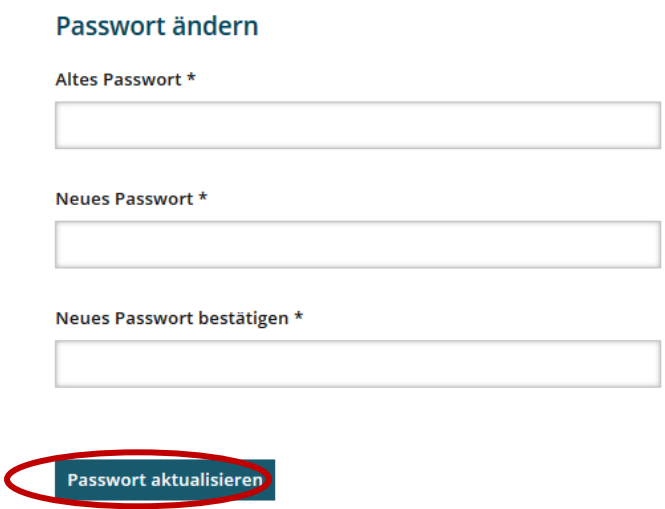

Geben Sie in das dafür vorgesehene Feld Ihr altes Passwort ein, anschließend Ihr neues, welches Sie im dritten Feld durch erneute Eingabe bestätigen. Klicken Sie auf "Weiter" und Ihr neues Passwort wird aktiviert. Wenn Sie sich das nächste Mal einloggen, verwenden Sie bitte Ihr neues Passwort. Sie können es beliebig oft ändern.

# Konto löschen Hier können Sie Ihren Zugang komplett löschen. Achtung: Dieser Vorgang ist nicht umkehrbar. Konto löschen

Um Ihr Konto zu löschen, klicken Sie unter "Mein Konto" am unteren Seitenende auf "Weiter". Damit vernichten Sie alle bisher abgespeicherten Daten, d.h. auch all Ihre bisher durchgeführten Befragungen. **Achtung:** Dieser Vorgang ist nicht umkehrbar.

## **9 Hilfe**

Haben Sie weitere Fragen oder Hinweise? Sie erreichen uns per E-Mail unter sep@isg-bb.de oder unsere telefonische Hotline unter 030 – 83 85 83 50.

Institut für Schulqualität der Länder Berlin und Brandenburg e.V.

www.isq-bb.de